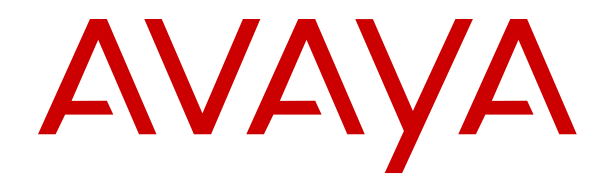

# **Using Self-Administration**

Release 11.0.4.0 Issue 2 February 2019

### **Contents**

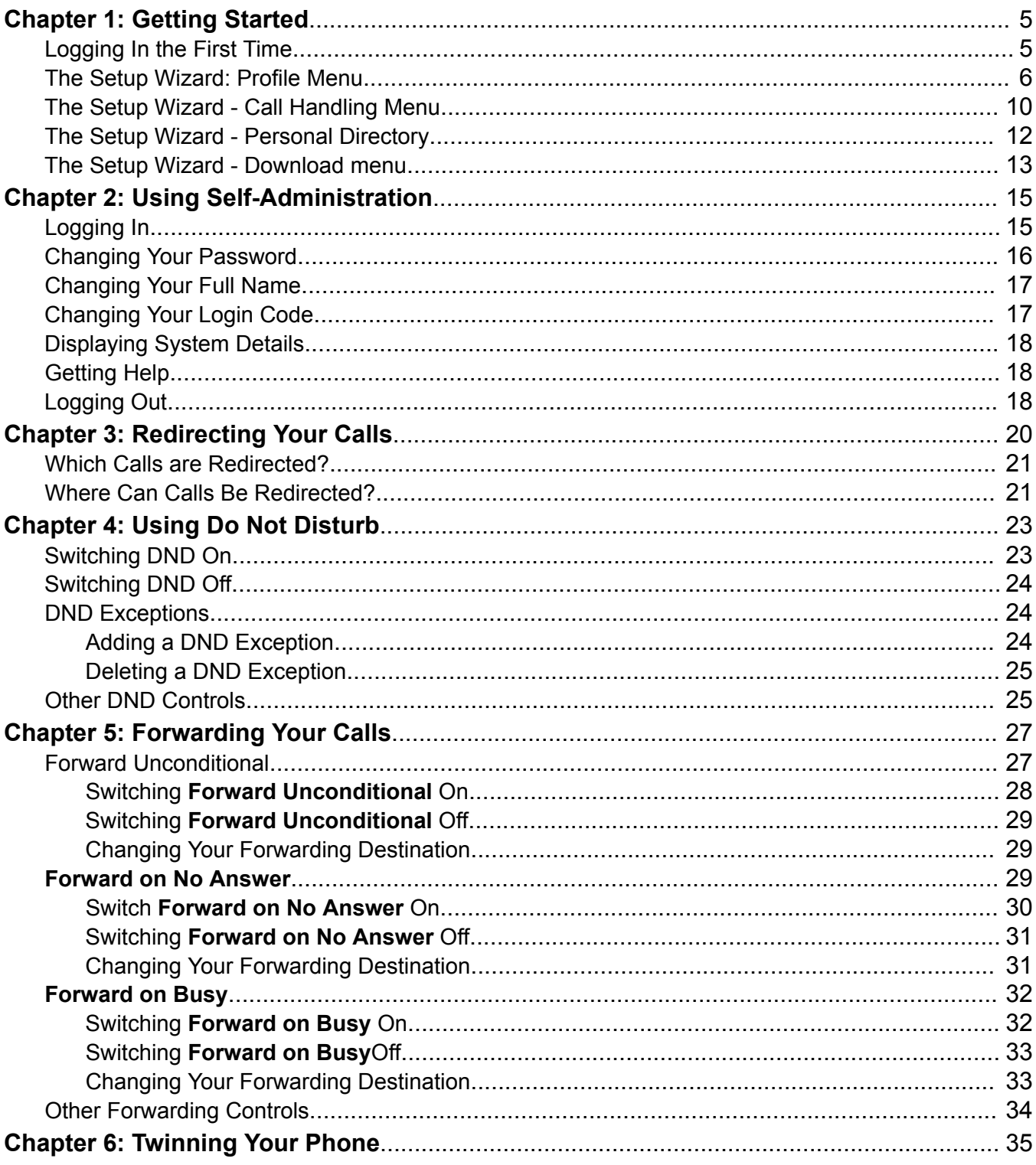

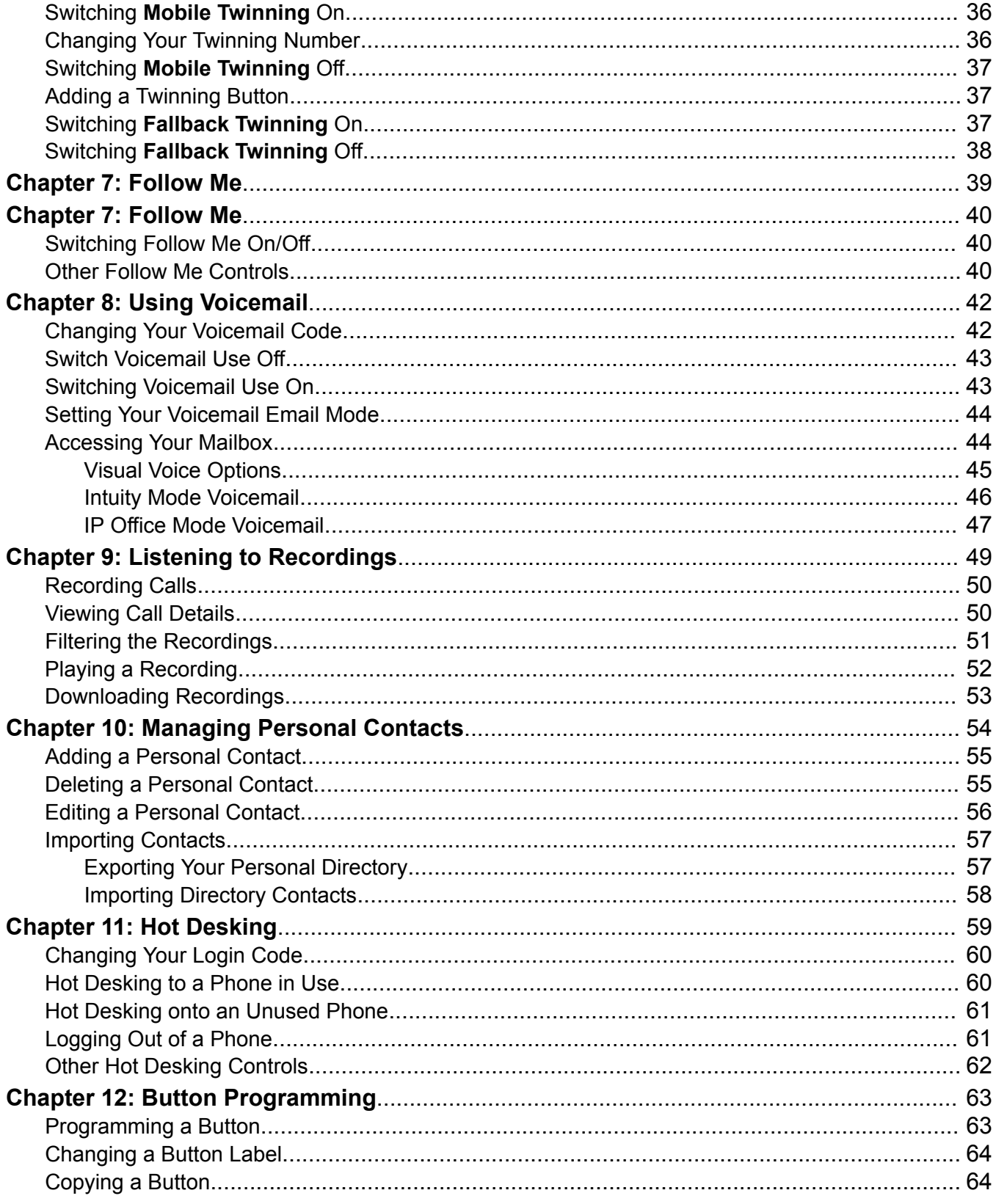

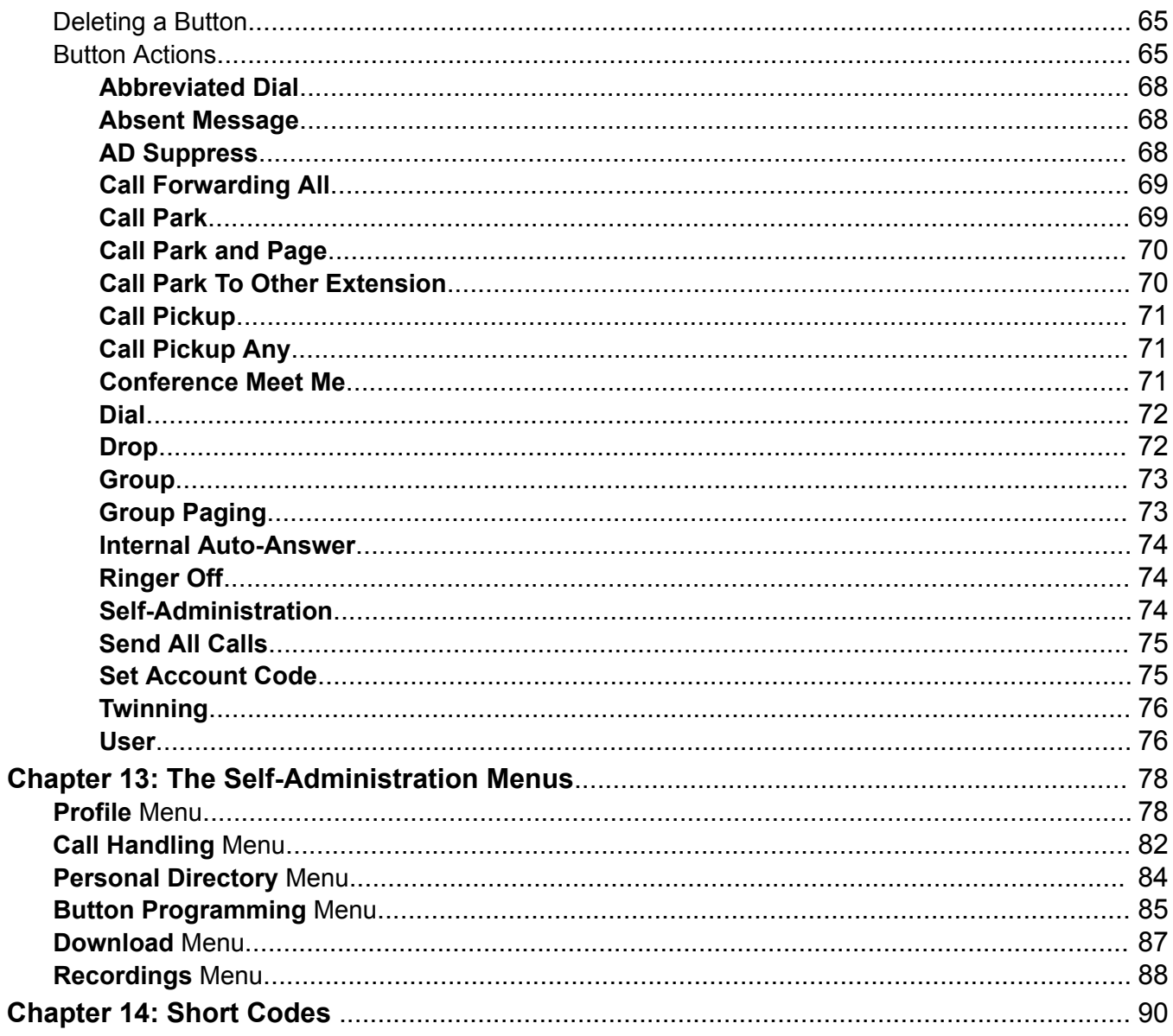

# <span id="page-4-0"></span>**Chapter 1: Getting Started**

This document covers the self-administration service available for your communication system. Selfadministration allows you to view and change the system settings that affect how your phone operates and how the system presents calls to you. It also provides the information that you will need in order to connect your phone to the communication system.

Note that your system administrator controls whether you can access self-administration and which menus you can see.

You may receive an email from the system, welcoming you as a new user. Otherwise your system administrator will provide you with the information you need to login. Once you have that information, you can log into self-administration. See Logging In the First Time on page 5.

#### **Related links**

Logging In the First Time on page 5 [The Setup Wizard: Profile Menu](#page-5-0) on page 6 [The Setup Wizard - Call Handling Menu](#page-9-0) on page 10 [The Setup Wizard - Personal Directory](#page-11-0) on page 12 [The Setup Wizard - Download menu](#page-12-0) on page 13

# **Logging In the First Time**

### **About this task**

Once your system administrator has created your user account, either they or the system will send you a welcome email. That email includes the following details which you need to login to selfadministration.

Since this is the first time you will have logged in, you may be asked to change your password and shown a set of wizard menus that take your through your basic user settings.

### **Procedure**

- 1. Click on the link shown in your welcome email or copy the address shown into your browser address bar.
- 2. When the login page appears, save it as a bookmark or favorite in your browser.
- 3. Don't change the **Application**, leave this set to **Self-Administration**.
- 4. Enter your user details to you in the starter email:
- <span id="page-5-0"></span>5. Click **Login**.
- 6. When prompted, enter and confirm your new user password.
	- The requirements for this code can be adjusted by your system administrator. The default requirements are:
		- Minimum length 8 characters. Maximum length 31 characters.
		- No more than 2 consecutive repeated characters.
		- The password must use characters from at least 2 of the following types: lower case, upper case, numbers, non-alphanumeric.
- 7. You are taken to the first screen of the setup wizard. See The Setup Wizard: Profile Menu on page 6. You don't need to make any changes to any settings at this stage. However, the wizard will introduce you to the range of options that are available to you through self-administration.

[Getting Started](#page-4-0) on page 5

# **The Setup Wizard: Profile Menu**

This menu displays some key settings for your account and to allows you to change some of those settings if required. Those fields that are grayed out are for information only.

Note the settings and when you are happy them, click **Next** to see your **Call Handling** settings. See [The Setup Wizard - Call Handling Menu](#page-9-0) on page 10.

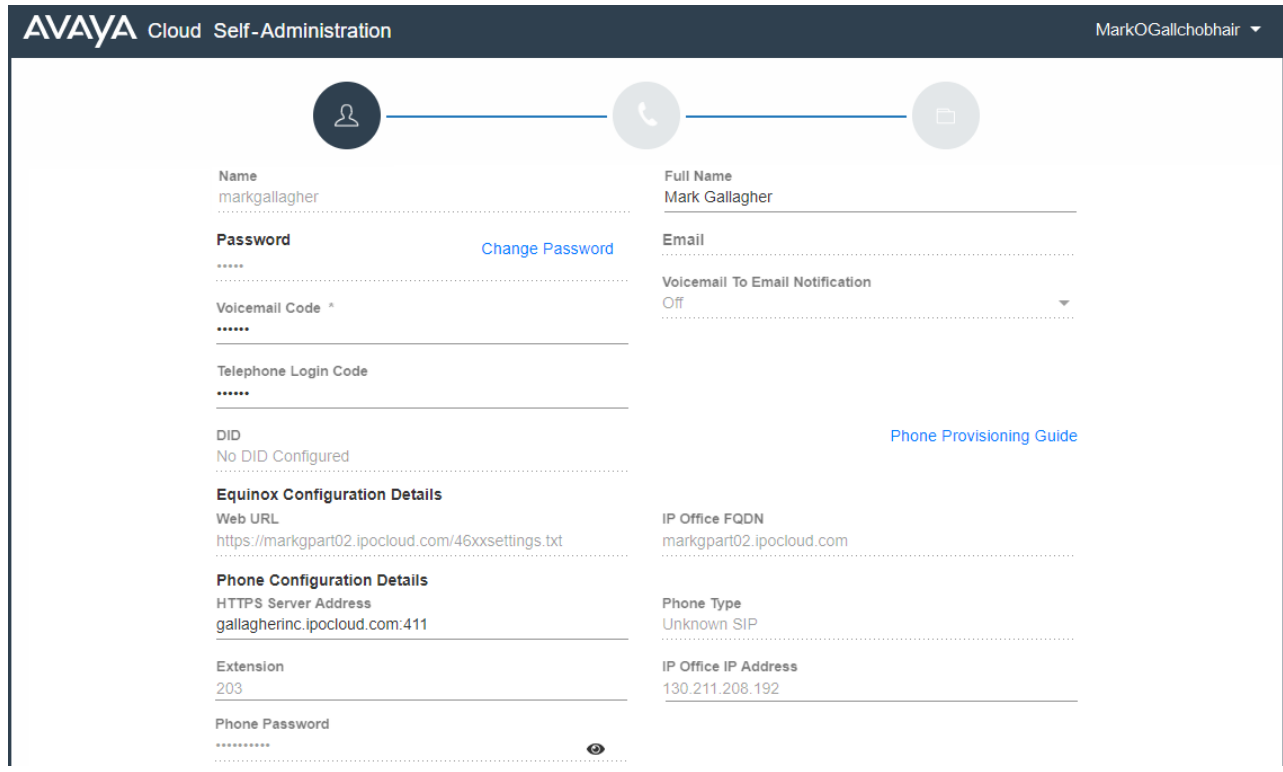

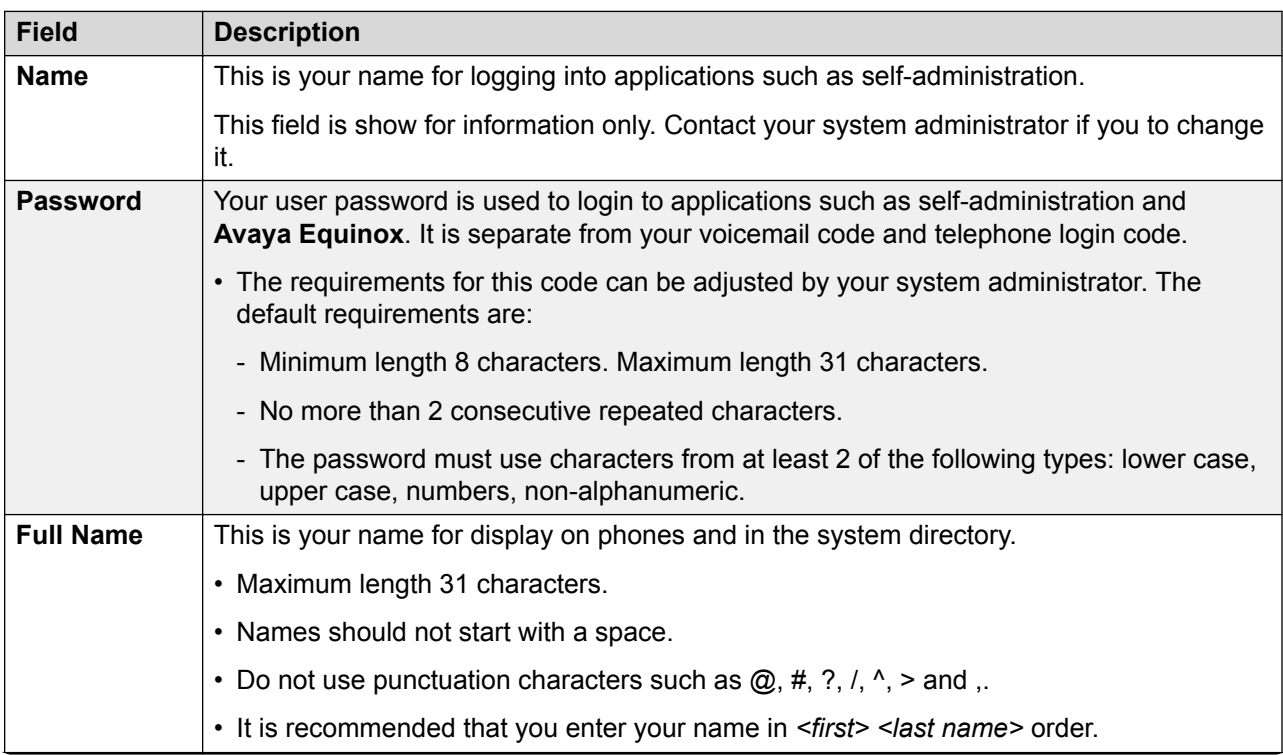

*Table continues…*

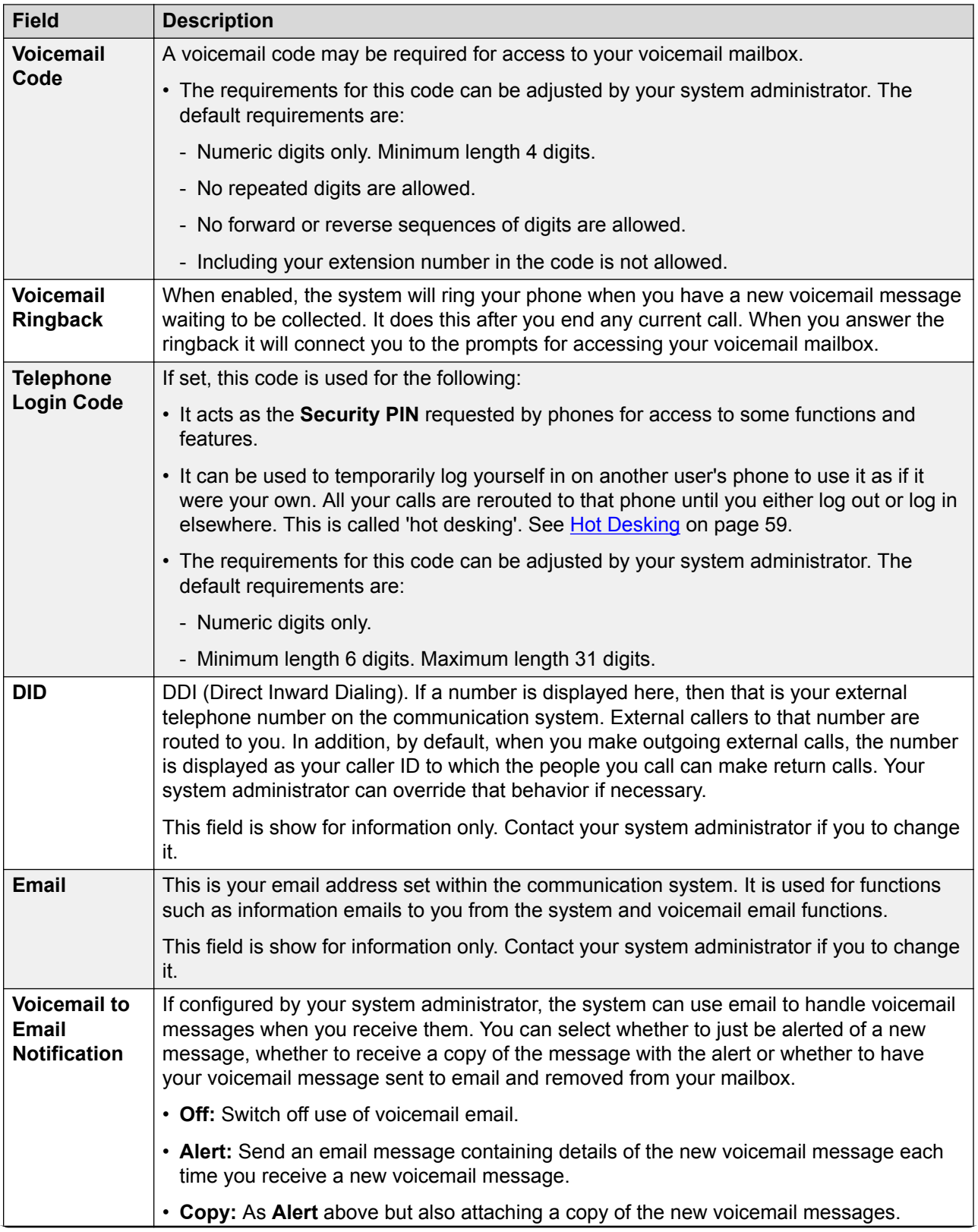

*Table continues…*

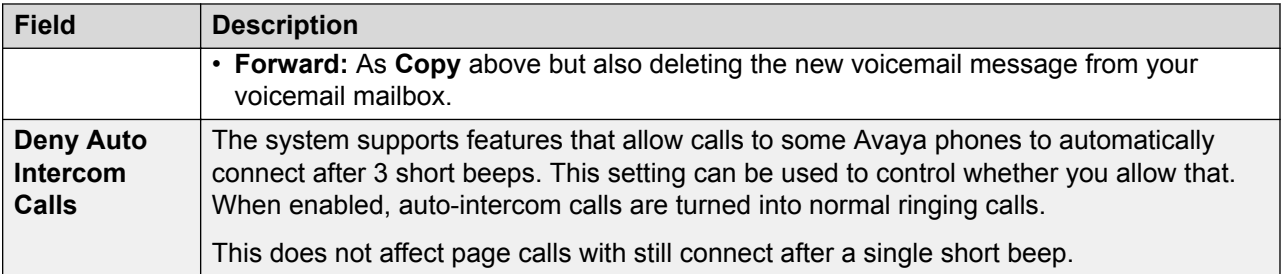

### **Equinox Configuration Details**

This section displays information that may be needed to install Equinox. Use the **Phone Provisioning Guide** link to open help on installing the application.

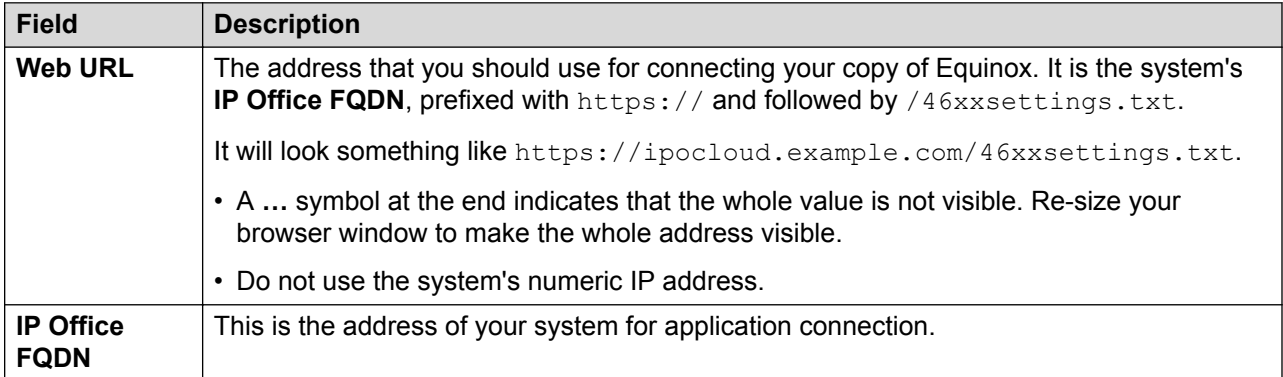

### **Phone Configuration Details**

This section displays information about your phone and provides details you may need to connect the phone to the communication system. Use the **Phone Provisioning Guide** link to open help on installing your phone or application.

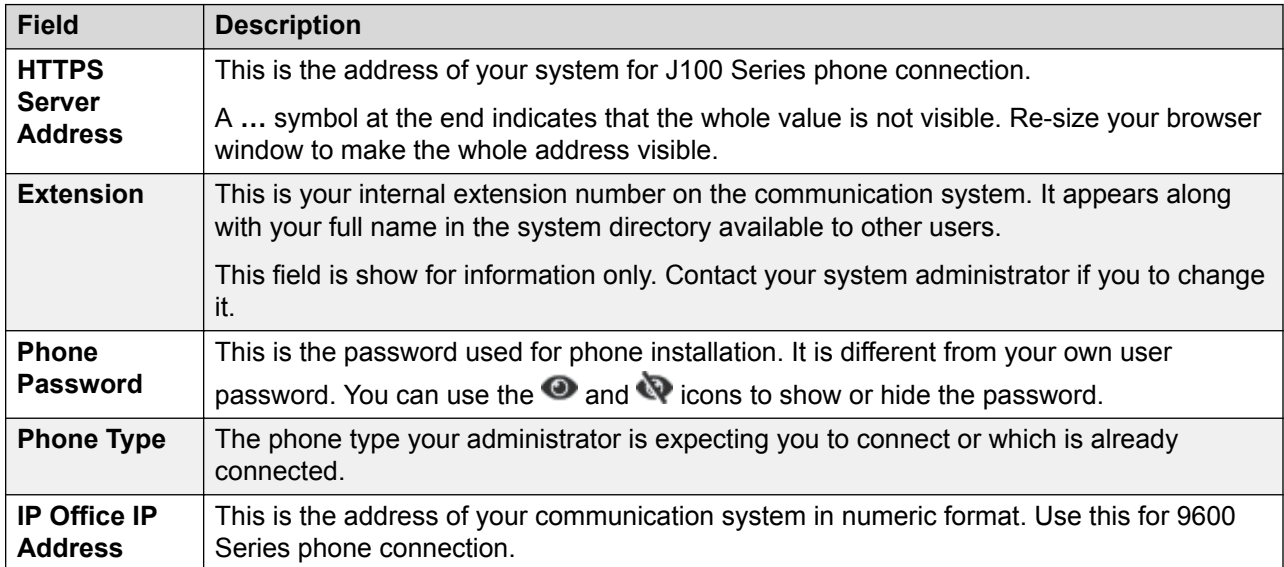

<span id="page-9-0"></span>[Getting Started](#page-4-0) on page 5

# **The Setup Wizard - Call Handling Menu**

This menu displays settings for how your incoming calls can be redirected if required or handled if not answered.

Note the settings and when you are happy them, click **Next** to see your **Personal Directory** settings. See [The Setup Wizard - Personal Directory](#page-11-0) on page 12.

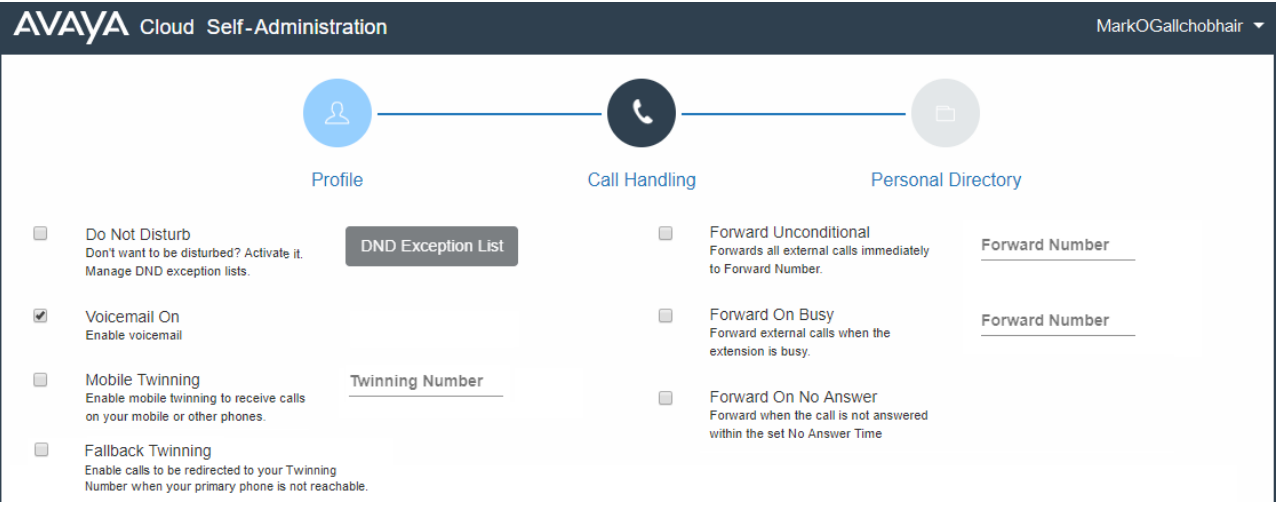

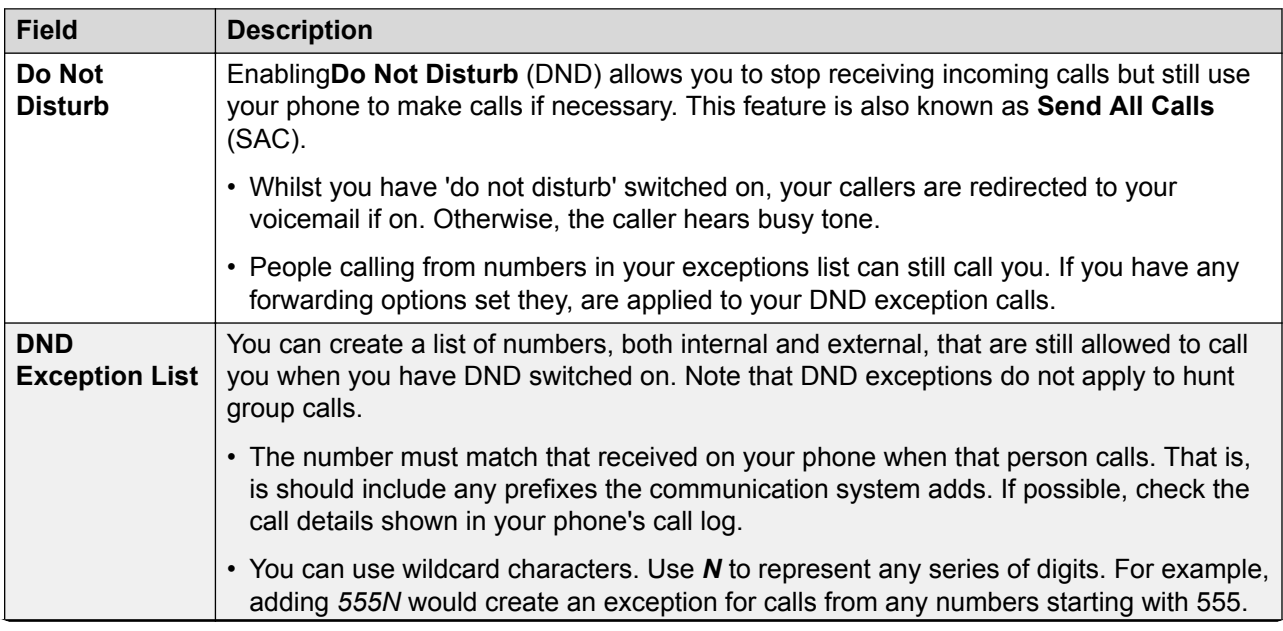

*Table continues…*

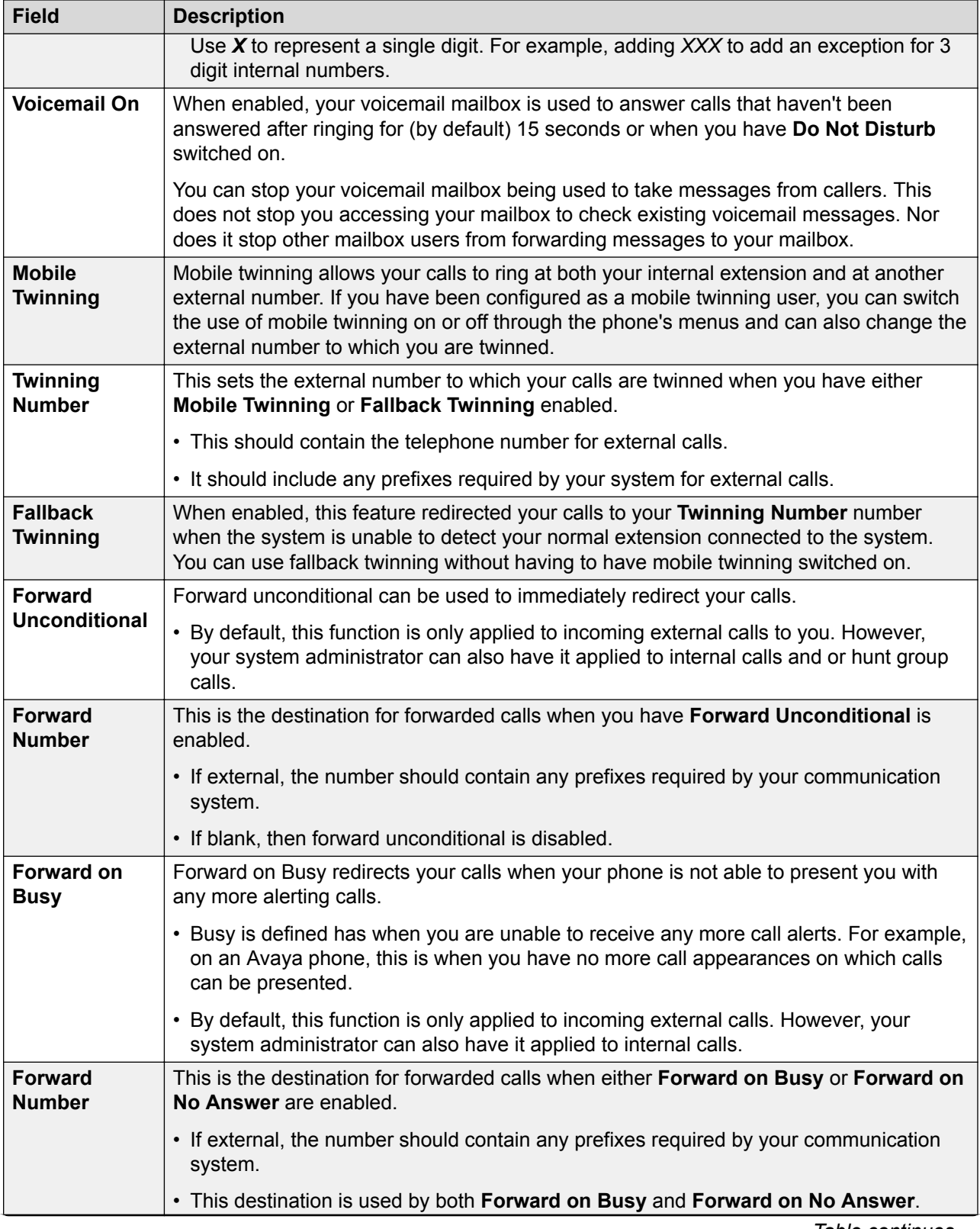

*Table continues…*

<span id="page-11-0"></span>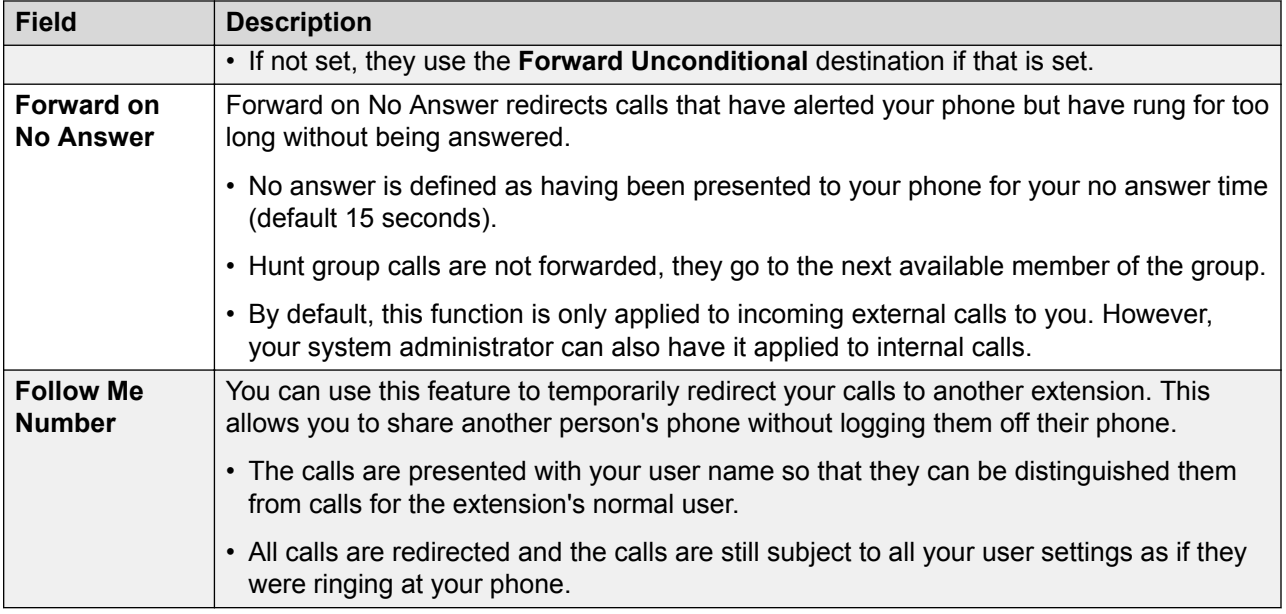

[Getting Started](#page-4-0) on page 5

# **The Setup Wizard - Personal Directory**

This menu displays your personal directory contacts. These will be available on your Avaya phone and applications that you use. This is in addition to the other contacts (users, groups and external ) provided by the communication system.

When you are happy with your set of personal contacts, click **FinishFinish**. This saves the settings from this and the previous stages of the setup wizard and applies them to your phone. After this the **Download**menu is displayed. See [The Setup Wizard - Download menu](#page-12-0) on page 13.

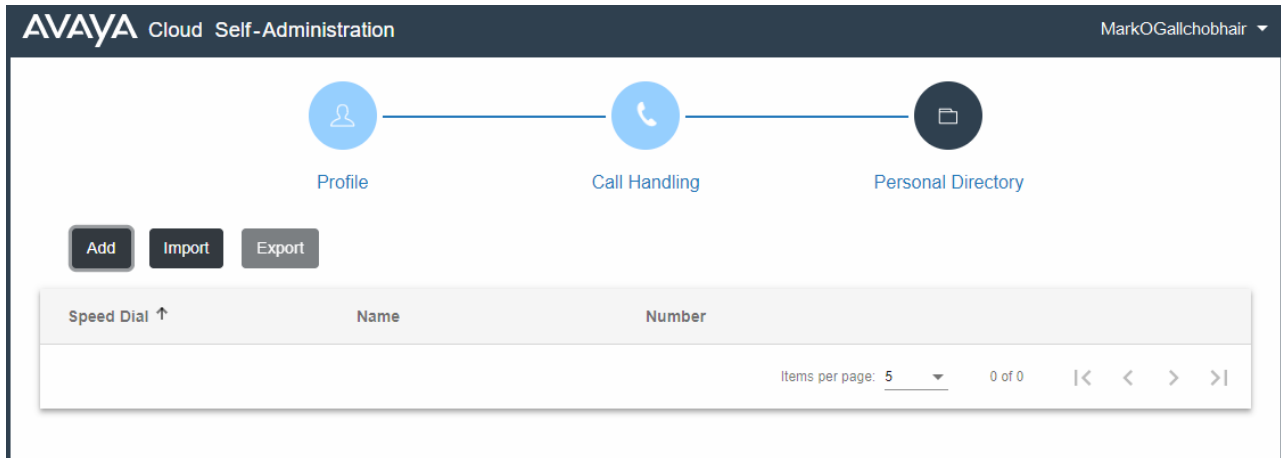

<span id="page-12-0"></span>Click on **Add** to manually add a new contact. The information required for the contact is:

- **Name:** You Enter the name for the contact. Up to 31 characters.
- **Name:** You Enter the telephone number for the contact. Up to 31 digits plus \* and #. Do not include spaces or dashes. If your system using an external dialing prefix include that prefix.
- **Speed Dial:** You can use up to a 100 of your personal contacts as speed dials by giving each one a number between 00 to 99. Those contacts with a number can be speed dialed using a **Speed Dial** button if added to your phone setup by your system administrator. That button can also be used to speed dial selected system directory numbers.
- Click the *i*con next to the contact to edit its details.
- Click the  $\widehat{\mathbb{m}}$  icon next to the contact to delete it.

#### **Related links**

[Getting Started](#page-4-0) on page 5

## **The Setup Wizard - Download menu**

This stage of the setup wizard displays links for the applications that you may be able to use.

• **Important:** Do not install any application until your system administrator has confirmed that you can use it. They may need to make system changes before you can use a particular application.

When completed, click **Go to My Account** to end the setup wizard. You will be taken to the normal self-administration menu that you will see when you login in future.

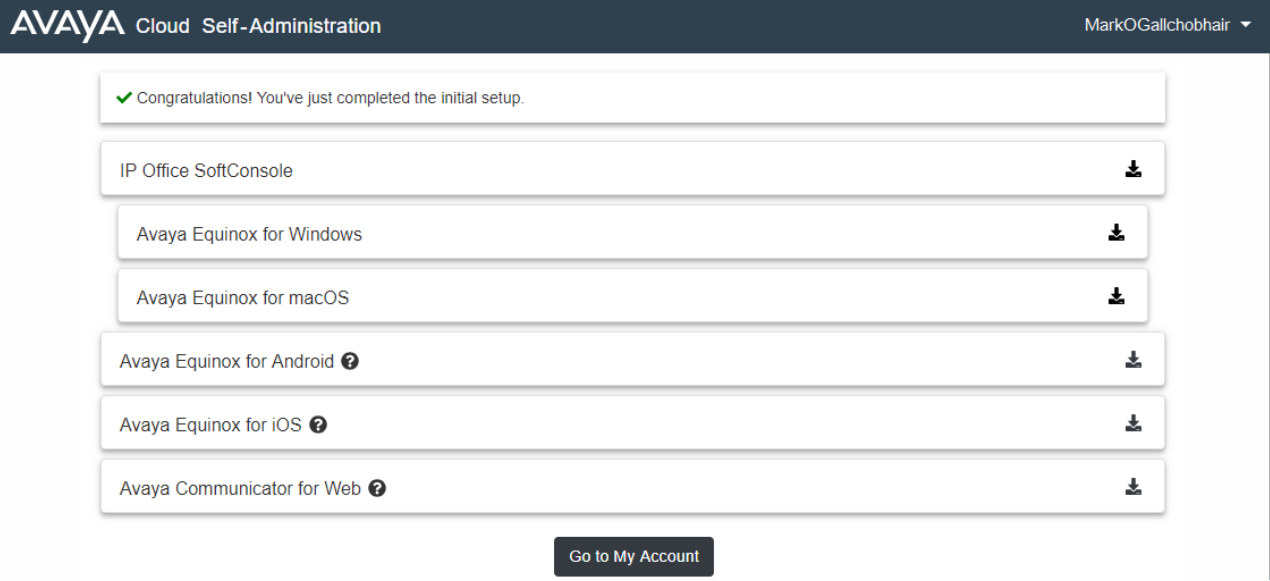

### **IP Office SoftConsole**

**IP Office SoftConsole** is a Windows application for receptionists. That is, people who need to regularly answer and distribute incoming external calls. To use this application, you need to be configured as a receptionist by your system administrator.

**IP Office SoftConsole** is not a softphone application. It needs to be used in parallel with a phone that provides your audio connection to calls. However, with Avaya phones, **IP Office SoftConsole**is able to control the phone to make and answer calls.

#### **Avaya Equinox**

**Avaya Equinox** is a softphone application supported on mobile devices (Android and iOS) and desktop PC platforms (Windows and macOS).

You can use **Avaya Equinox** as your only telephone extension on the communication system. If you have been given a desk phone, you can simultaneously use **Avaya Equinox** parallel that desk phone, making and answering your calls on either.

- Note that your system administrator needs to configure whether you can use **Avaya Equinox** and whether you can use it as a mobile phone or desktop PC client.
- Ensure that you have logged into self-administration and changed your password before attempting to install **Avaya Equinox**.

#### **Avaya Communicator for Web**

**Avaya Communicator for Web** is a Google Chrome browser extension that you can use to control your desk phone.

#### **Related links**

[Getting Started](#page-4-0) on page 5

# <span id="page-14-0"></span>**Chapter 2: Using Self-Administration**

You can use self-administration regardless of the type of phone you are using. The settings are stored on the communication system. If you have an Avaya phone, those settings are also shared with the phone and can often also be edited and changed through the phone's own menus.

- Click on the icons and names in the panels on the left to switch between the different menus available.
- You can adjust those fields which are not grayed out. grayed out fields are either for information only or require another option to be enabled first.
- To save your changes and have them applied immediately to your phone and calls, click **Save**.
- Clicking **Reset** will cancel any changes that you have made but yet not saved.
- Whilst using self-administration, do not use your browser's refresh, back and history controls. This may lead to losing any changes you have not saved and having to login again.
- If you close your browser, you will lose any changes that have not been saved.

#### **Related links**

Logging In on page 15 [Changing Your Password](#page-15-0) on page 16 [Changing Your Full Name](#page-16-0) on page 17 [Changing Your Login Code](#page-16-0) on page 17 [Displaying System Details](#page-17-0) on page 18 [Getting Help](#page-17-0) on page 18 [Logging Out](#page-17-0) on page 18

# **Logging In**

### **Procedure**

- 1. In your browser, enter the self-administration address or click on the previously saved bookmark/favorite.
- 2. The menu should show **Self-Administration** as the selected **Application**. If not, change the **Application** to **Self-Administration** and wait for the login menu to refresh.
- 3. Enter your user name.
- 4. Enter your user password.
- <span id="page-15-0"></span>5. Click **Login**.
	- If this is the first time you have used self-administration, you may be prompted to change your password. Enter and confirm your new password.
		- The requirements for this code can be adjusted by your system administrator. The default requirements are:
			- Minimum length 8 characters. Maximum length 31 characters.
			- No more than 2 consecutive repeated characters.
			- The password must use characters from at least 2 of the following types: lower case, upper case, numbers, non-alphanumeric.
	- If otherwise, you are taken to the **Profile** menu. See [Profile Menu](#page-77-0) on page 78.
	- The system will automatically log you out after 15 minutes of inactivity.

[Using Self-Administration](#page-14-0) on page 15

# **Changing Your Password**

### **About this task**

Your user password is used to login to applications such as self-administration and **Avaya Equinox**. It is separate from your voicemail code and telephone login code.

### **Procedure**

- 1. Login to self-administration. See [Logging In](#page-14-0) on page 15.
- 2. Select **Profile**
- 3. Next to the **Password** field, click on **Change Password**.
	- The requirements for this code can be adjusted by your system administrator. The default requirements are:
		- Minimum length 8 characters. Maximum length 31 characters.
		- No more than 2 consecutive repeated characters.
		- The password must use characters from at least 2 of the following types: lower case, upper case, numbers, non-alphanumeric.
- 4. Click **OK**.
- 5. If you have finished making changes, click **Save**. To cancel the changes, click **Reset**. Otherwise, continue using self-administration to make further changes.

#### **Related links**

[Using Self-Administration](#page-14-0) on page 15

# <span id="page-16-0"></span>**Changing Your Full Name**

### **About this task**

This is your name for display on phones and in the system directory.

### **Procedure**

- 1. Login to self-administration. See [Logging In](#page-14-0) on page 15.
- 2. Select **Profile**
- 3. In the **Full Name** field, enter the name that you want to use.
	- Maximum length 31 characters.
	- Names should not start with a space.
	- Do not use punctuation characters such as  $\omega$ , #, ?,  $\lambda$ ,  $\lambda$ , > and ,.
	- It is recommended that you enter your name in *<first> <last name>* order.
- 4. If you have finished making changes, click **Save**. To cancel the changes, click **Reset**. Otherwise, continue using self-administration to make further changes.

### **Related links**

[Using Self-Administration](#page-14-0) on page 15

# **Changing Your Login Code**

### **About this task**

If set, this code is used for the following:

- It acts as the **Security PIN** requested by phones for access to some functions and features.
- It can be used to temporarily log yourself in on another user's phone to use it as if it were your own. All your calls are rerouted to that phone until you either log out or log in elsewhere. This is called 'hot desking'. See [Hot Desking](#page-58-0) on page 59.

### **Procedure**

- 1. Login to self-administration. See [Logging In](#page-14-0) on page 15.
- 2. Select **Profile**
- 3. In the **Telephone Login Code** field, enter the login code that you want to use.
	- The requirements for this code can be adjusted by your system administrator. The default requirements are:
		- Numeric digits only.
		- Minimum length 6 digits. Maximum length 31 digits.

4.

<span id="page-17-0"></span>5.

6. If you have finished making changes, click **Save**. To cancel the changes, click **Reset**. Otherwise, continue using self-administration to make further changes.

### **Related links**

[Using Self-Administration](#page-14-0) on page 15

# **Displaying System Details**

### **About this task**

If reporting an issue or problem, it helps to include details about the version of your system.

### **Procedure**

- 1. Click on your user name shown in the top-right of the screen.
- 2. Click on **About**.
- 3. Note the information displayed.

### **Related links**

[Using Self-Administration](#page-14-0) on page 15

# **Getting Help**

### **Procedure**

- 1. Click on your user name shown in the top-right of the screen.
- 2. Click on **Help**.

### **Related links**

[Using Self-Administration](#page-14-0) on page 15

### **Logging Out Procedure**

- 1. Click on your user name shown in the top-right of the screen.
- 2. Click on **Logout**.
- 3. The login menu is displayed.

[Using Self-Administration](#page-14-0) on page 15

# <span id="page-19-0"></span>**Chapter 3: Redirecting Your Calls**

You can redirect your calls to another phone number in several ways:

- **Do Not Disturb (DND):** Redirect all calls to you to voicemail, if available. Otherwise, calls are redirected to a busy tone. See [.Using Do Not Disturb](#page-22-0) on page 23
- DND exception numbers can be used to allow calls from specific numbers to ignore your do not disturb setting.
- DND overrides are the other redirection settings below except for calls from your DND exception numbers.
- **Forward:** Forward calls to an internal or external number. See [Forwarding Your Calls](#page-26-0) on page 27.
- **Forward Unconditional:** Immediately forward calls. See [Forward Unconditional](#page-26-0) on page 27.
- **Forward on Busy:** Forward calls when you have reached the limit of the number of calls that the phone can present to you. See [Forward on Busy](#page-31-0) on page 32.
- **Forward on No Answer:** Forward calls if they have rung unanswered at your phone. See [Forward on No Answer](#page-28-0) on page 29.
- **Twinning:** Twinning is a process whereby your calls ring on other phones than your own. Twinning is only available if configured by your system administrator. See [Twinning](#page-75-0) on page 76. The system supports several twinning methods:
- **Internal Twinning:** Ring on another internal extension.
- **Mobile Twinning:** Ring on an external number.
- **Fallback Twinning:** Ring on an external number but only when the system cannot detect a connection to your normal phone.
- **Follow Me:** Temporarily redirect all your calls to another phone that you will be sharing with that phone's normal user. Both you and the phone's normal user can use the phone, its display indicates who the call is intended for. Follow Me is currently not configurable through selfadministration menus.

### **Related links**

[Which Calls are Redirected?](#page-20-0) on page 21 [Where Can Calls Be Redirected?](#page-20-0) on page 21

# <span id="page-20-0"></span>**Which Calls are Redirected?**

The following is a summary of how the different call redirection methods interact with the different types of calls that you normally receive.

#### **Table 1:**

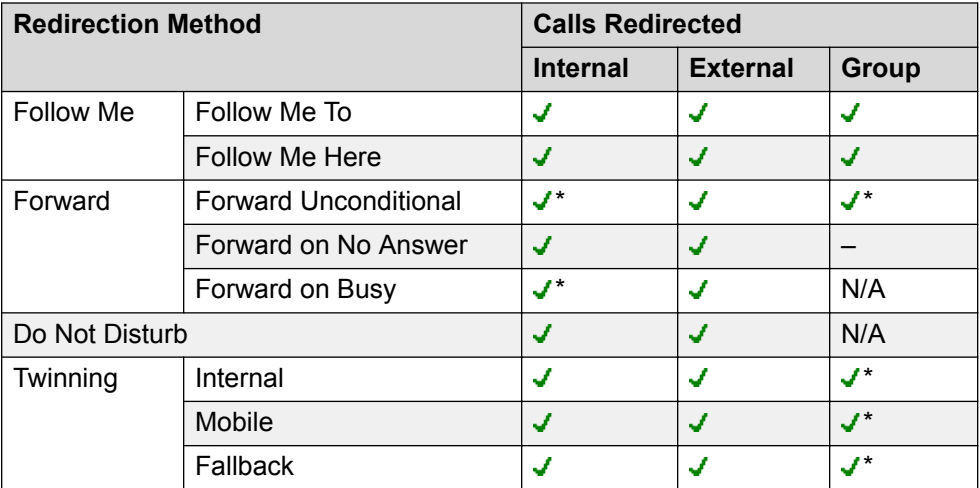

• \* - These types of call are not redirected by default. However, your system administrator can have them also redirected.

• *N/A* - In these scenarios, hunt group calls are no longer presented to you and so they are not subject to your redirection settings.

#### **Related links**

[Redirecting Your Calls](#page-19-0) on page 20

# **Where Can Calls Be Redirected?**

The following is a summary of the destinations to which the different call redirection methods can send your calls.

#### **Table 2:**

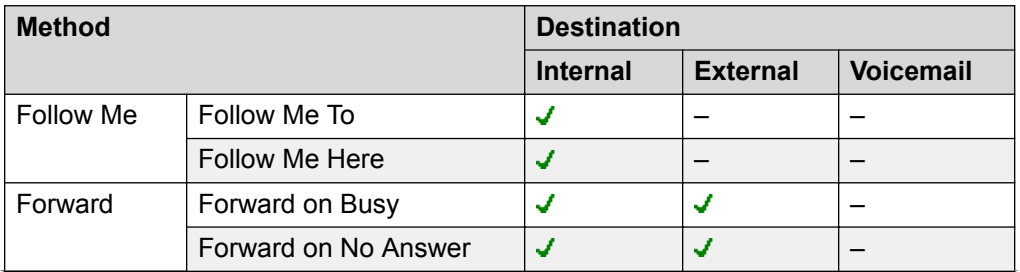

*Table continues…*

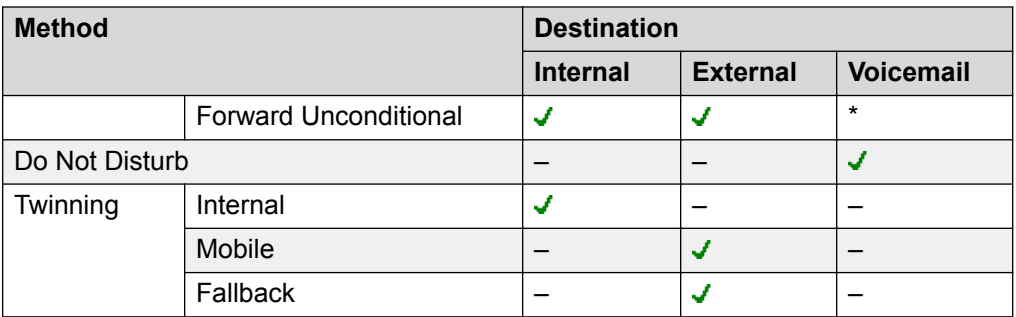

• \* These types of call are not redirected by default. However, your system administrator can have them also redirected.

#### **Related links**

[Redirecting Your Calls](#page-19-0) on page 20

# <span id="page-22-0"></span>**Chapter 4: Using Do Not Disturb**

Enabling**Do Not Disturb** (DND) allows you to stop receiving incoming calls but still use your phone to make calls if necessary. This feature is also known as **Send All Calls** (SAC).

- Whilst you have 'do not disturb' switched on, your callers are redirected to your voicemail if on. Otherwise, they hear busy tone.
- People calling from numbers in your exceptions list can still call you. If you have any forwarding options set, they are applied to your DND exception calls.
- Calls to hunt group of which you are a member are not presented to you.
- Enabling 'do not disturb' does not affect any calls already ringing or connected to your phone.
- You can still use your phone to make outgoing calls.

#### **Related links**

Switching DND On on page 23 [Switching DND Off](#page-23-0) on page 24 [DND Exceptions](#page-23-0) on page 24 [Other DND Controls](#page-24-0) on page 25

# **Switching DND On**

### **About this task**

The communication system indicates when you have DND enabled:

- The system provides broken dial tone.
- Avayaphones display an **N** after the user name on the phone's idle display.
- J139/J169/J179phones display a  $\Box$  icon.
- 9621/9641 phones display a  $\mathbb{G}$  icon to indicate that you have either do not disturb or forward unconditional enabled.

#### **Procedure**

- 1. Login to self-administration. See [Logging In](#page-14-0) on page 15.
- 2. Select **Call Handling**.
- 3. Select the check box next to **Do Not Disturb**.

4. If you have finished making changes, click **Save**. To cancel the changes, click **Reset**. Otherwise, continue using self-administration to make further changes.

### <span id="page-23-0"></span>**Related links**

[Using Do Not Disturb](#page-22-0) on page 23

# **Switching DND Off**

### **Procedure**

- 1. Login to self-administration. See [Logging In](#page-14-0) on page 15.
- 2. Select **Call Handling**.
- 3. Deselect the check box next to **Do Not Disturb**.
- 4. If you have finished making changes, click **Save**. To cancel the changes, click **Reset**. Otherwise, continue using self-administration to make further changes.

#### **Related links**

[Using Do Not Disturb](#page-22-0) on page 23

# **DND Exceptions**

You can create a list of numbers, both internal and external, that are still allowed to call you when you have DND switched on. Note that DND exceptions do not apply to hunt group calls.

### **Related links**

[Using Do Not Disturb](#page-22-0) on page 23 Adding a DND Exception on page 24 [Deleting a DND Exception](#page-24-0) on page 25

## **Adding a DND Exception**

### **Procedure**

- 1. Login to self-administration. See [Logging In](#page-14-0) on page 15.
- 2. Select **Call Handling**.
- 3. Click on **DND Exception List**.
- 4. Enter the number in the **Telephone Number** box and click **Add**.
	- The number must match that received on your phone when that person calls. That is, is should include any prefixes the communication system adds. If possible, check the call details shown in your phone's call log.
- <span id="page-24-0"></span>• You can use wildcard characters. Use *N* to represent any series of digits. For example, adding *555N* would create an exception for calls from any numbers starting with 555. Use *X* to represent a single digit. For example, adding *XXX* to add an exception for 3 digit internal numbers.
- 5. Click **OK**.
- 6. If you have finished making changes, click **Save**. To cancel the changes, click **Reset**. Otherwise, continue using self-administration to make further changes.

[DND Exceptions](#page-23-0) on page 24

## **Deleting a DND Exception**

### **Procedure**

- 1. Login to self-administration. See [Logging In](#page-14-0) on page 15.
- 2. Select **Call Handling**.
- 3. Click on **DND Exception List**.
- 4. Click on the  $\blacksquare$  icon next to the number you want to delete..
- 5. Click **OK**.
- 6. If you have finished making changes, click **Save**. To cancel the changes, click **Reset**. Otherwise, continue using self-administration to make further changes.

### **Related links**

[DND Exceptions](#page-23-0) on page 24

# **Other DND Controls**

You can also dial short codes. The default short codes for this feature are listed below.

### **DND Short Codes**

• **Switch Do Not Disturb On: \*08**

Set your phone to 'do not disturb'.

• **Switch Do Not Disturb Off: \*09**

Switch off 'do not disturb'.

• **Add a Do Not Disturb Exception Number: \*10\*N#**

Add a number (**N**) to your list of 'do not disturb' exceptions.

• **Delete a Do Not Disturb Exception Number: \*11\*N#**

Remove a number (**N**) from your list of 'do not disturb' exceptions.

### • **Cancel All Forwarding: \*00**

Switch off any forwarding (includes 'forward unconditional,' 'forward on busy,' 'forward on no answer,' 'follow me,' and 'do not disturb').

### **Related links**

[Using Do Not Disturb](#page-22-0) on page 23

# <span id="page-26-0"></span>**Chapter 5: Forwarding Your Calls**

There are several different types of forwarding that you can apply to your calls:

- **Forward on No Answer:** Forward on no answer redirect calls that have alerted your phone but have rung for too long without being answered.
- **Forward on Busy:** Forward on busy redirects your calls when your phone is not able to present you with any more alerting calls.
- **Forward Unconditional:** Forward unconditional can be used to immediately redirect your calls.

#### **Notes**

- If the forward destination creates a loop, for example forwarding calls back to someone who forwarded the call to you, the forward is not applied.
- If you forward a call to a hunt group of which you are a member, the group call is not presented to you but is presented to other members of the hunt group.
- A maximum of 10 forwards are supported for any call.
- If a call is forwarded to another internal user, it ignores any **Forward on No Answer** and **Forward on Busy** settings of that user. However, it will follow their **Forward Unconditional** settings if set.

#### **Related links**

Forward Unconditional on page 27 [Forward on No Answer](#page-28-0) on page 29 [Forward on Busy](#page-31-0) on page 32 [Other Forwarding Controls](#page-33-0) on page 34

# **Forward Unconditional**

Forward unconditional can be used to immediately redirect your calls.

- By default, this function is only applied to incoming external calls to you. However, your system administrator can also have it applied to internal calls and or hunt group calls.
- When enabled, all calls matching the settings are forwarded to the number set as your forward unconditional destination. That number can be internal or external.
- You can still use the phone to make outgoing calls.
- <span id="page-27-0"></span>• If you have both forward unconditional and forward on no answer enabled, calls may attempt both. If the unconditionally forwarded call is still unanswered after having rung for your no answer time (default 15 seconds), the system will redirect the call to your forward on no answer destination. Note that this is not always possible for calls that have been forwarded to an external number.
- If you have voicemail enabled, if the forwarded call is unanswered after having rung for your no answer time (default 15 seconds), the system will redirect the call to voicemail. Note that this is not always possible for calls that have been forwarded to an external number.

[Forwarding Your Calls](#page-26-0) on page 27 Switching Forward Unconditional On on page 28 [Switching Forward Unconditional Off](#page-28-0) on page 29 [Changing Your Forwarding Destination](#page-28-0) on page 29

# **Switching Forward Unconditional On**

### **About this task**

The communication system indicates when you have **Forward Unconditional** enabled:

- The system provides broken dial tone.
- Avaya phones display a **D** after the user name on the phone's idle display.
- $\cdot$  J139/J169/J179 phones display a  $\mathbb{C}$  icon.
- 9621/9641 phones display a  $\mathbb{C}$  icon to indicate that you have either do not disturb or forward unconditional enabled.

### **Procedure**

- 1. Login to self-administration. See [Logging In](#page-14-0) on page 15.
- 2. Select **Call Handling**.
- 3. Select the check box next to **Forward Unconditional**.
- 4. Check the **Forward Number** shown next to **Forward Unconditional**.
	- If external, the number should contain any prefixes required by your communication system.
	- If blank, then forward unconditional is disabled.
- 5. If you have finished making changes, click **Save**. To cancel the changes, click **Reset**. Otherwise, continue using self-administration to make further changes.

#### **Related links**

[Forward Unconditional](#page-26-0) on page 27

# <span id="page-28-0"></span>**Switching Forward Unconditional Off**

### **Procedure**

- 1. Login to self-administration. See [Logging In](#page-14-0) on page 15.
- 2. Select **Call Handling**.
- 3. Deselect the check box next to **Forward Unconditional**.
- 4. If you have finished making changes, click **Save**. To cancel the changes, click **Reset**. Otherwise, continue using self-administration to make further changes.

### **Related links**

[Forward Unconditional](#page-26-0) on page 27

# **Changing Your Forwarding Destination**

### **About this task**

This is the destination for forwarded calls when you have **Forward Unconditional** is enabled.

### **Procedure**

- 1. Login to self-administration. See [Logging In](#page-14-0) on page 15.
- 2. Select **Call Handling**.
- 3. Check the **Forward Number** shown next to **Forward Unconditional**.
	- If external, the number should contain any prefixes required by your communication system.
	- If blank, then forward unconditional is disabled.
- 4. If you have finished making changes, click **Save**. To cancel the changes, click **Reset**. Otherwise, continue using self-administration to make further changes.

### **Related links**

[Forward Unconditional](#page-26-0) on page 27

# **Forward on No Answer**

Forward on No Answer redirects calls that have alerted your phone but have rung for too long without being answered.

- No answer is defined as having been presented to your phone for your no answer time (default 15 seconds).
- Hunt group calls are not forwarded, they go to the next available member of the group.
- <span id="page-29-0"></span>• By default, this function is only applied to incoming external calls to you. However, your system administrator can also have it applied to internal calls.
- When enabled, all calls matching the settings are forwarded to the number set as the forward on busy/no answer destination. That number can be internal or external.
- The **Forward on Busy** and **Forward on No Answer** options use the same forwarding destination number. If no number is set, they use the destination set for **Forward Unconditional**.
- If you have both forward unconditional and forward on no answer enabled, calls may attempt both. If the unconditionally forwarded call is still unanswered after having rung for your no answer time (default 15 seconds), the system will redirect the call to your forward on no answer destination. Note that this is not always possible for calls that have been forwarded to an external number.
- If you have voicemail enabled, if the forwarded call is unanswered after having rung for your no answer time (default 15 seconds), the system will redirect the call to voicemail. Note that this is not always possible for calls that have been forwarded to an external number.
- If a call is forwarded to another internal user, it ignores any **Forward on No Answer** and **Forward on Busy** settings of that user. However, it will follow their **Forward Unconditional** settings if set.

[Forwarding Your Calls](#page-26-0) on page 27 Switch Forward on No Answer On on page 30 [Switching Forward on No Answer Off](#page-30-0) on page 31 [Changing Your Forwarding Destination](#page-30-0) on page 31

## **Switch Forward on No Answer On**

### **Procedure**

- 1. Login to self-administration. See [Logging In](#page-14-0) on page 15.
- 2. Select **Call Handling**.
- 3. Select the check box next to **Forward on No Answer**.
- 4. Check the **Forward Number** shown next to **Forward on Busy**.
	- If external, the number should contain any prefixes required by your communication system.
	- This destination is used by both **Forward on Busy** and **Forward on No Answer**.
	- If not set, they use the **Forward Unconditional** destination if that is set.
- 5. If you have finished making changes, click **Save**. To cancel the changes, click **Reset**. Otherwise, continue using self-administration to make further changes.

#### **Related links**

[Forward on No Answer](#page-28-0) on page 29

## <span id="page-30-0"></span>**Switching Forward on No Answer Off**

### **Procedure**

- 1. Login to self-administration. See [Logging In](#page-14-0) on page 15.
- 2. Select **Call Handling**.
- 3. Deselect the check box next to **Forward on No Answer**.
- 4. If you have finished making changes, click **Save**. To cancel the changes, click **Reset**. Otherwise, continue using self-administration to make further changes.

### **Related links**

[Forward on No Answer](#page-28-0) on page 29

# **Changing Your Forwarding Destination**

### **About this task**

This is the destination for forwarded calls when either **Forward on Busy** or **Forward on No Answer** are enabled.

### **Procedure**

- 1. Login to self-administration. See [Logging In](#page-14-0) on page 15.
- 2. Select **Call Handling**.
- 3. Check the **Forward Number** shown next to **Forward on Busy**.
	- If external, the number should contain any prefixes required by your communication system.
	- This destination is used by both **Forward on Busy** and **Forward on No Answer**.
	- If not set, they use the **Forward Unconditional** destination if that is set.
- 4. If you have finished making changes, click **Save**. To cancel the changes, click **Reset**. Otherwise, continue using self-administration to make further changes.

### **Related links**

[Forward on No Answer](#page-28-0) on page 29

# <span id="page-31-0"></span>**Forward on Busy**

Forward on Busy redirects your calls when your phone is not able to present you with any more alerting calls.

- Busy is defined has when you are unable to receive any more call alerts. For example, on an Avaya phone, this is when you have no more call appearances on which calls can be presented.
- By default, this function is only applied to incoming external calls. However, your system administrator can also have it applied to internal calls.
- When enabled, all calls matching the settings are forwarded to the number set as the forward on busy/no answer destination. That number can be internal or external.
- The **Forward on Busy** and **Forward on No Answer** options use the same forwarding destination number. If no number is set, they use the destination set for **Forward Unconditional**.
- If you have both forward unconditional and forward on no answer enabled, calls may attempt both. If the unconditionally forwarded call is still unanswered after having rung for your no answer time (default 15 seconds), the system will redirect the call to your forward on no answer destination. Note that this is not always possible for calls that have been forwarded to an external number.
- If you have voicemail enabled, if the forwarded call is unanswered after having rung for your no answer time (default 15 seconds), the system will redirect the call to voicemail. Note that this is not always possible for calls that have been forwarded to an external number.
- If a call is forwarded to another internal user, it ignores any **Forward on No Answer** and **Forward on Busy** settings of that user. However, it will follow their **Forward Unconditional** settings if set.

### **Related links**

[Forwarding Your Calls](#page-26-0) on page 27 Switching Forward on Busy On on page 32 [Switching Forward on BusyOff](#page-32-0) on page 33 [Changing Your Forwarding Destination](#page-32-0) on page 33

## **Switching Forward on Busy On**

### **Procedure**

- 1. Login to self-administration. See [Logging In](#page-14-0) on page 15.
- 2. Select **Call Handling**.
- 3. Select the check box next to **Forward on Busy**.
- 4. Check the **Forward Number** shown next to **Forward on Busy**.
	- If external, the number should contain any prefixes required by your communication system.
- <span id="page-32-0"></span>• This destination is used by both **Forward on Busy** and **Forward on No Answer**.
- If not set, they use the **Forward Unconditional** destination if that is set.
- 5. If you have finished making changes, click **Save**. To cancel the changes, click **Reset**. Otherwise, continue using self-administration to make further changes.

[Forward on Busy](#page-31-0) on page 32

## **Switching Forward on BusyOff**

### **Procedure**

- 1. Login to self-administration. See [Logging In](#page-14-0) on page 15.
- 2. Select **Call Handling**.
- 3. Deselect the check box next to **Forward on Busy**.
- 4. If you have finished making changes, click **Save**. To cancel the changes, click **Reset**. Otherwise, continue using self-administration to make further changes.

#### **Related links**

[Forward on Busy](#page-31-0) on page 32

## **Changing Your Forwarding Destination**

### **About this task**

This is the destination for forwarded calls when either **Forward on Busy** or **Forward on No Answer** are enabled.

### **Procedure**

- 1. Login to self-administration. See [Logging In](#page-14-0) on page 15.
- 2. Select **Call Handling**.
- 3. Check the **Forward Number** shown next to **Forward on Busy**.
	- If external, the number should contain any prefixes required by your communication system.
	- This destination is used by both **Forward on Busy** and **Forward on No Answer**.
	- If not set, they use the **Forward Unconditional** destination if that is set.
- 4. If you have finished making changes, click **Save**. To cancel the changes, click **Reset**. Otherwise, continue using self-administration to make further changes.

#### **Related links**

[Forward on Busy](#page-31-0) on page 32

# <span id="page-33-0"></span>**Other Forwarding Controls**

You can also dial short codes. The default short codes for this feature are listed below.

### **Forwarding Short Codes**

- **Cancel All Forwarding: \*00** Switch off any forwarding (includes 'forward unconditional,' 'forward on busy,' 'forward on no answer,' 'follow me,' and 'do not disturb').
- **Set the Forward Unconditional Destination: \*07\*N#** Set the destination number (*N*) for 'forward unconditional' when it is switched on.
	- **Switch Forward Unconditional On: \*01** Switch on 'forward unconditional.' A destination must have been set.
	- **Switch Forward Unconditional Off: \*02**
	- **Include Hunt Group Calls in Forward Unconditional: \*50**
	- **Exclude Hunt Group Calls from Forward Unconditional: \*51**
- **Set the Forward on Busy/No Answer Destination: \*57\*N#** Set the destination number (*N*) for 'forward on busy' and 'forward on no answer.' If no number has been set, those functions will use the 'forward unconditional' number if set.
	- **Switch Forward on Busy On: \*03**
	- **Switch Forward on Busy Off: \*04**
	- **Switch Forward on No Answer On: \*05**
	- **Switch Forward on No Answer Off: \*06**

#### **Related links**

[Forwarding Your Calls](#page-26-0) on page 27

# <span id="page-34-0"></span>**Chapter 6: Twinning Your Phone**

Twinning is a process whereby your calls ring on two phones. Twinning is only available if configured by your system administrator. The system supports two twinning methods: internal twinning and mobile twinning.

### **Mobile Twinning**

Mobile twinning allows your calls to ring at both your internal extension and at another external number. If you have been configured as a mobile twinning user, you can switch the use of mobile twinning on or off through the phone's menus and can also change the external number to which you are twinned.

Using the self-administration menus, you can switch use of mobile twinning on/off and change the destination number for twinned calls. You can also add a twinning button to your phone to control you twinning settings and twinned calls.

#### **Fallback Twinning**

When enabled, this feature redirected your calls to your **Twinning Number** number when the system is unable to detect your normal extension connected to the system. You can use fallback twinning without having to have mobile twinning switched on.

#### **Internal Twinning**

This method of twinning twins your normal phone with another internal phone. Your incoming calls will ring on both phones. You can also make your calls from either extension.

Your settings are applied to both phones. Similarly, message waiting indication and voicemail access from either phone will be to your mailbox. Internal twinning can only be configured for you by your system administrator. You cannot use both internal twinning and mobile twinning.

#### **Related links**

[Switching Mobile Twinning On](#page-35-0) on page 36 [Changing Your Twinning Number](#page-35-0) on page 36 [Switching Mobile Twinning Off](#page-36-0) on page 37 [Adding a Twinning Button](#page-36-0) on page 37 [Switching Fallback Twinning On](#page-36-0) on page 37 [Switching Fallback Twinning Off](#page-37-0) on page 38

# <span id="page-35-0"></span>**Switching Mobile Twinning On**

### **About this task**

When enabled, mobile twinning causes calls to ring on your phone and at the external number set as your twinning number. Your administrator can set whether group and forwarded calls are twinned or not.

### **Procedure**

- 1. Login to self-administration. See [Logging In](#page-14-0) on page 15.
- 2. Select **Call Handling**.
- 3. Select the check box next to **Mobile Twinning**.
- 4. Check the **Twinning Number** shown next to **Mobile Twinning**.
	- This should contain the telephone number for external calls.
	- It should include any prefixes required by your system for external calls.
- 5. If you have finished making changes, click **Save**. To cancel the changes, click **Reset**. Otherwise, continue using self-administration to make further changes.

### **Related links**

[Twinning Your Phone](#page-34-0) on page 35

# **Changing Your Twinning Number**

### **About this task**

This sets the external number to which your calls are twinned when you have either **Mobile Twinning** or **Fallback Twinning** enabled.

### **Procedure**

- 1. Login to self-administration. See [Logging In](#page-14-0) on page 15.
- 2. Select **Call Handling**.
- 3. Check the **Twinning Number** shown next to **Mobile Twinning**.
	- This should contain the telephone number for external calls.
	- It should include any prefixes required by your system for external calls.
- 4. If you have finished making changes, click **Save**. To cancel the changes, click **Reset**. Otherwise, continue using self-administration to make further changes.

### **Related links**

[Twinning Your Phone](#page-34-0) on page 35
# **Switching Mobile Twinning Off**

#### **About this task**

Switching mobile twinning off does not affect fallback twinning if you also have that switched on.

#### **Procedure**

- 1. Login to self-administration. See [Logging In](#page-14-0) on page 15.
- 2. Select **Call Handling**.
- 3. Deselect the check box next to **Mobile Twinning**.
- 4. If you have finished making changes, click **Save**. To cancel the changes, click **Reset**. Otherwise, continue using self-administration to make further changes.

#### **Related links**

[Twinning Your Phone](#page-34-0) on page 35

# **Adding a Twinning Button**

Adding a twinning button to your phone makes it easy to control twinning. You can use the button to turn mobile twinning on/off, swap calls between your desk phone and mobile phone and to see when you have a twinned call on your mobile.

You can still use the button to transfer calls to your mobile destination when you have switched mobile twinning off. See [Button Programming](#page-62-0) on page 63.

#### **Related links**

[Twinning Your Phone](#page-34-0) on page 35

# **Switching Fallback Twinning On**

#### **About this task**

When enabled, this feature redirected your calls to your **Twinning Number** number when the system is unable to detect your normal extension connected to the system. You can use fallback twinning without having to have mobile twinning switched on.

- 1. Login to self-administration. See [Logging In](#page-14-0) on page 15.
- 2. Select **Call Handling**.
- 3. Select the check box next to **Fallback Twinning**.
- 4. Check the **Twinning Number** shown next to **Mobile Twinning**.
	- This should contain the telephone number for external calls.
	- It should include any prefixes required by your system for external calls.
- 5. If you have finished making changes, click **Save**. To cancel the changes, click **Reset**. Otherwise, continue using self-administration to make further changes.

[Twinning Your Phone](#page-34-0) on page 35

# **Switching Fallback Twinning Off**

#### **About this task**

Switching fallback twinning off does not affect mobile twinning if you also have that switched on.

#### **Procedure**

- 1. Login to self-administration. See [Logging In](#page-14-0) on page 15.
- 2. Select **Call Handling**.
- 3. Deselect the check box next to **Fallback Twinning**.
- 4. If you have finished making changes, click **Save**. To cancel the changes, click **Reset**. Otherwise, continue using self-administration to make further changes.

#### **Related links**

**[Twinning Your Phone](#page-34-0) on page 35** 

# <span id="page-38-0"></span>**Chapter 7: Follow Me**

You can use this feature to temporarily redirect your calls to another extension. This allows you to share another person's phone without logging them off their phone.

#### **Related links**

[Switching Follow Me On/Off](#page-39-0) on page 40 [Other Follow Me Controls](#page-39-0) on page 40

# <span id="page-39-0"></span>**Chapter 7: Follow Me**

You can use this feature to temporarily redirect your calls to another extension. This allows you to share another person's phone without logging them off their phone.

#### **Related links**

Switching Follow Me On/Off on page 40 Other Follow Me Controls on page 40

# **Switching Follow Me On/Off**

#### **Procedure**

- 1. Login to self-administration. See [Logging In](#page-14-0) on page 15.
- 2. Select **Call Handling**.
- 3. Click on **Follow Me Number**.
	- To switch follow me on, enter the extension number to which you want your calls redirected.
	- To switch follow me off, remove any existing number.
- 4. If you have finished making changes, click **Save**. To cancel the changes, click **Reset**. Otherwise, continue using self-administration to make further changes.

#### **Related links**

[Follow Me](#page-38-0) on page 39

### **Other Follow Me Controls**

You can also dial short codes. The default short codes for this feature are listed below.

#### **Follow Me Short Codes**

- **Follow Me Here: \*12\*N#** Dialed at the extension to which you want your calls redirected. Use your own extension number (**N**) when dialing the short code.
- **Follow Me Here Cancel: \*13\*N#** Dialed at the extension from which you had redirected calls. Use your own extension number (**N**) when dialing the short code.
- **Follow Me To: \*14\*N#** Dialed at your phone. Dial the extension number (**N**) to which you want your calls redirected. You can dial just **\*14#** to cancel follow me.
- •**Cancel All Forwarding: \*00** Switch off any forwarding (includes 'forward unconditional,' 'forward on busy,' 'forward on no answer,' 'follow me,' and 'do not disturb').

[Follow Me](#page-38-0) on page 39

# <span id="page-41-0"></span>**Chapter 8: Using Voicemail**

The communication system provides you with a voicemail mailbox in which callers can leave messages. By default, this mailbox is used to answer calls to you that have not been answered within your no answer time (by default 15 seconds).

It is also used to takes messages when you have Do Not Disturb enabled. Most Avaya phones have a message waiting indicator top-right which lights when you have any new voicemail messages.

Note: When a call is sent to voicemail to leave a message, it goes to the mailbox of the call original destination on the system. For example, if the call was forwarded to you by another user, it goes back to their mailbox. If the call was sent to a hunt group of which you are a member, it goes to the hunt group's mailbox.

#### **Related links**

Changing Your Voicemail Code on page 42 [Switch Voicemail Use Off](#page-42-0) on page 43 [Switching Voicemail Use On](#page-42-0) on page 43 [Setting Your Voicemail Email Mode](#page-43-0) on page 44 [Accessing Your Mailbox](#page-43-0) on page 44

# **Changing Your Voicemail Code**

#### **About this task**

A voicemail code may be required for access to your voicemail mailbox.

- 1. Login to self-administration. See [Logging In](#page-14-0) on page 15.
- 2. Select **Profile**
- 3. In the **Voicemail Code** field, enter the code that you want to use. The menu will indicate if your new code is acceptable.
	- The requirements for this code can be adjusted by your system administrator. The default requirements are:
		- Numeric digits only. Minimum length 4 digits.
		- No repeated digits are allowed.
- No forward or reverse sequences of digits are allowed.
- Including your extension number in the code is not allowed.
- <span id="page-42-0"></span>4. If you have finished making changes, click **Save**. To cancel the changes, click **Reset**. Otherwise, continue using self-administration to make further changes.

[Using Voicemail](#page-41-0) on page 42

# **Switch Voicemail Use Off**

#### **About this task**

You can stop your voicemail mailbox being used to take messages from callers. This does not stop you accessing your mailbox to check existing voicemail messages. Nor does it stop other mailbox users from forwarding messages to your mailbox.

#### **Procedure**

- 1. Login to self-administration. See [Logging In](#page-14-0) on page 15.
- 2. Select **Call Handling**.
- 3. Deselect the check box next to **Voicemail On**.
- 4. If you have finished making changes, click **Save**. To cancel the changes, click **Reset**. Otherwise, continue using self-administration to make further changes.

#### **Related links**

[Using Voicemail](#page-41-0) on page 42

### **Switching Voicemail Use On**

#### **About this task**

When enabled, your voicemail mailbox is used to answer calls that haven't been answered after ringing for (by default) 15 seconds or when you have **Do Not Disturb** switched on.

- 1. Login to self-administration. See [Logging In](#page-14-0) on page 15.
- 2. Select **Call Handling**.
- 3. Select the check box next to **Voicemail On**.
- 4. If you have finished making changes, click **Save**. To cancel the changes, click **Reset**. Otherwise, continue using self-administration to make further changes.

<span id="page-43-0"></span>[Using Voicemail](#page-41-0) on page 42

# **Setting Your Voicemail Email Mode**

#### **About this task**

If configured by your system administrator, the system can use email to handle voicemail messages when you receive them. You can select whether to just be alerted of a new message, whether to receive a copy of the message with the alert or whether to have your voicemail message sent to email and removed from your mailbox.

#### **Procedure**

- 1. Login to self-administration. See [Logging In](#page-14-0) on page 15.
- 2. Select **Profile**
- 3. Click on **Voicemail to Email Notification** to select which voicemail email mode you want to use:
- 4. If you have finished making changes, click **Save**. To cancel the changes, click **Reset**. Otherwise, continue using self-administration to make further changes.

#### **Related links**

[Using Voicemail](#page-41-0) on page 42

# **Accessing Your Mailbox**

You can access your voicemail messages by either following spoken prompts or using a menu on the phone.

#### **Using Visual Voice**

Visual voice is supported on 9600 Series and J100 Series phones (except the J129).

- 1. Either:
	- Press the **MESSAGES** button.
	- Select **Features** > **Visual Voice** from the phone's menus.
- 2. Using the options on the phone's display to see and play messages, set mailbox options, etc. See [Visual Voice Options](#page-44-0) on page 45.

#### <span id="page-44-0"></span>**Using Voicemail Prompts**

You can access your mailbox using the system's traditional spoken prompts method. Your system supports one of two voicemail modes, either IP Office mode or Intuity mode. The mode affects the menus and prompts available.

- 1. At your own extension, dial *\*17*.
	- If you hear a prompt asking you to enter your extension number, then your system is probably using Intuity mode voicemail. See [Intuity Mode Voicemail](#page-45-0) on page 46.
	- Otherwise, your system is probably using IP Office mode voicemail. See [IP Office Mode](#page-46-0) [Voicemail](#page-46-0) on page 47.

#### **Related links**

[Using Voicemail](#page-41-0) on page 42 Visual Voice Options on page 45 [Intuity Mode Voicemail](#page-45-0) on page 46 [IP Office Mode Voicemail](#page-46-0) on page 47

### **Visual Voice Options**

On Avaya 9600 and J100 Series phones (except the J129), you can use **Visual Voice**. This allows you to access your voicemail messages and settings through your phone's display.

To access visual voice, press the **MESSAGES** button or select **Features** > **Visual Voice** from the phone's menus. The following menu options are shown on the phone display.

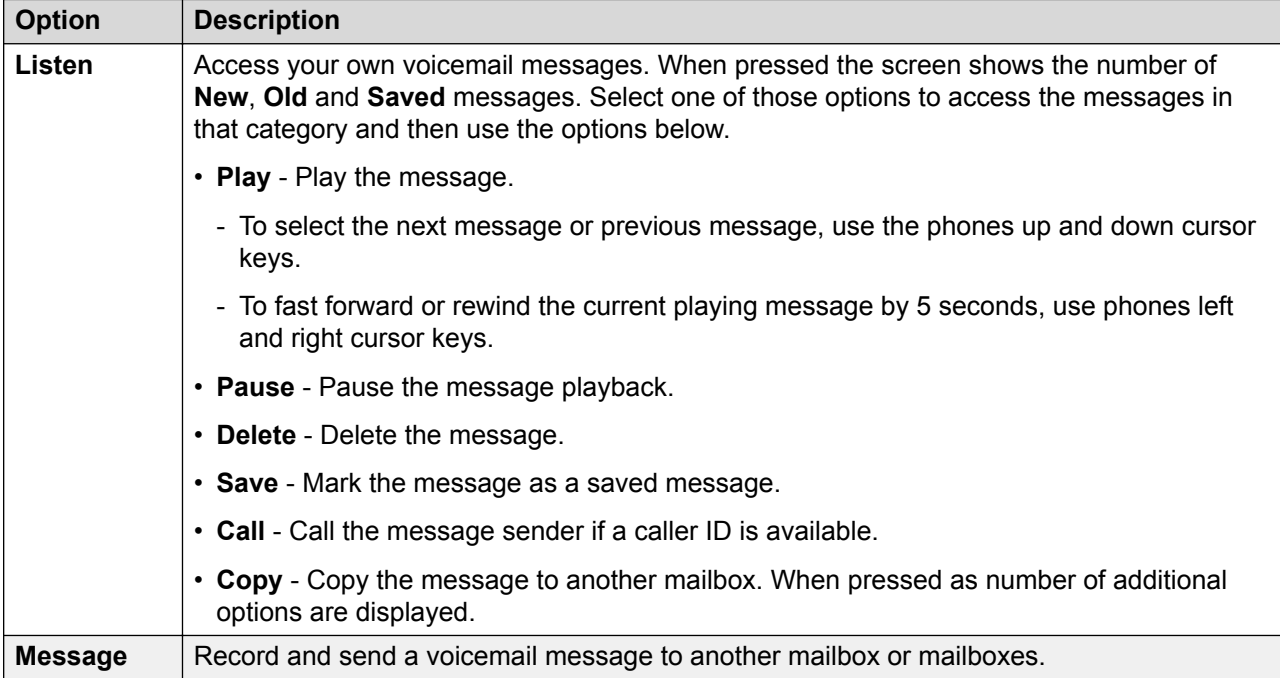

<span id="page-45-0"></span>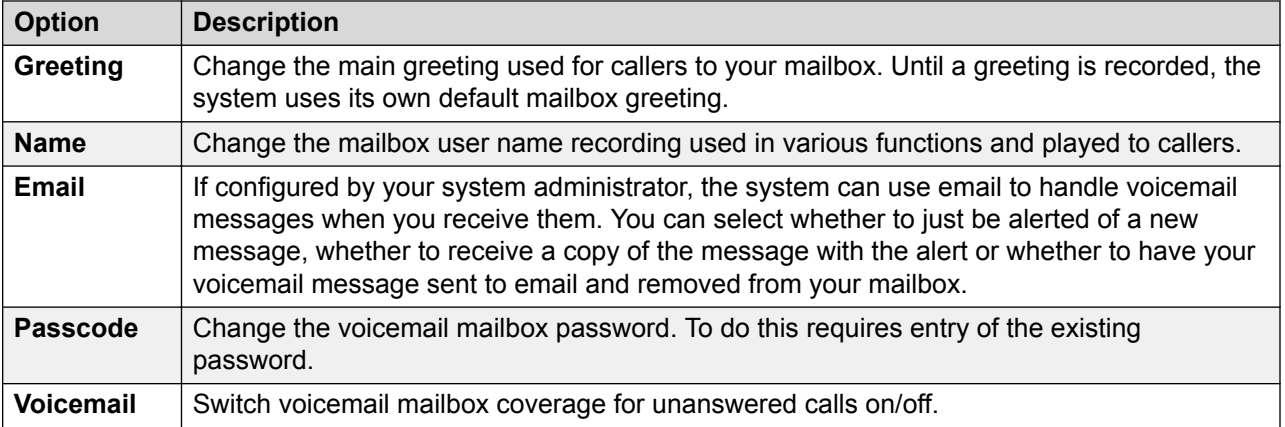

[Accessing Your Mailbox](#page-43-0) on page 44

### **Intuity Mode Voicemail**

The following is a summary of the options available when your access the spoken prompts of an Intuity mode voicemail system. For full details, ask your system administrator for a copy of the mailbox user guide.

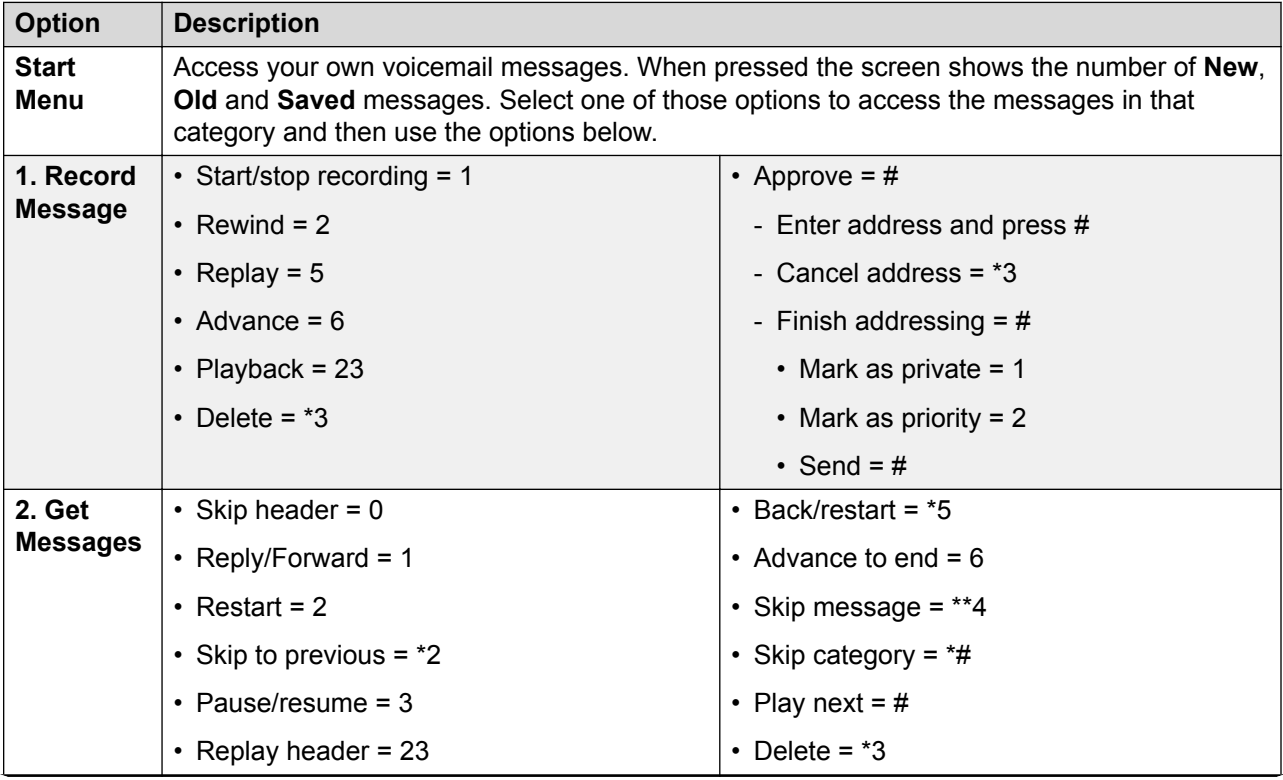

<span id="page-46-0"></span>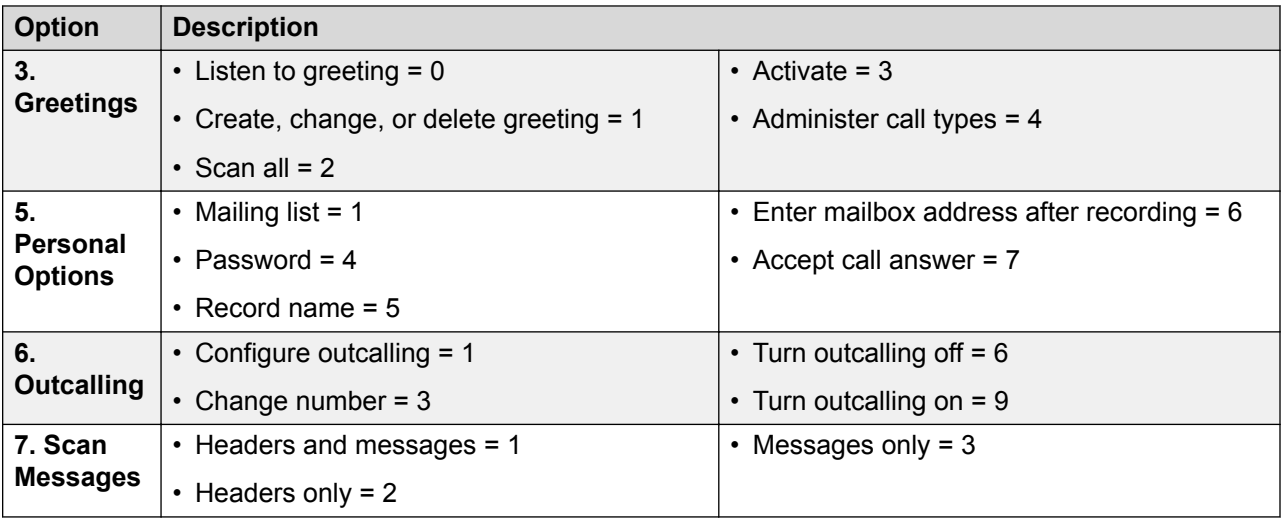

[Accessing Your Mailbox](#page-43-0) on page 44

### **IP Office Mode Voicemail**

The following is a summary of the options available when your access the spoken prompts of an IP Office mode voicemail system. For full details ask your system administrator for a copy of the mailbox user guide.

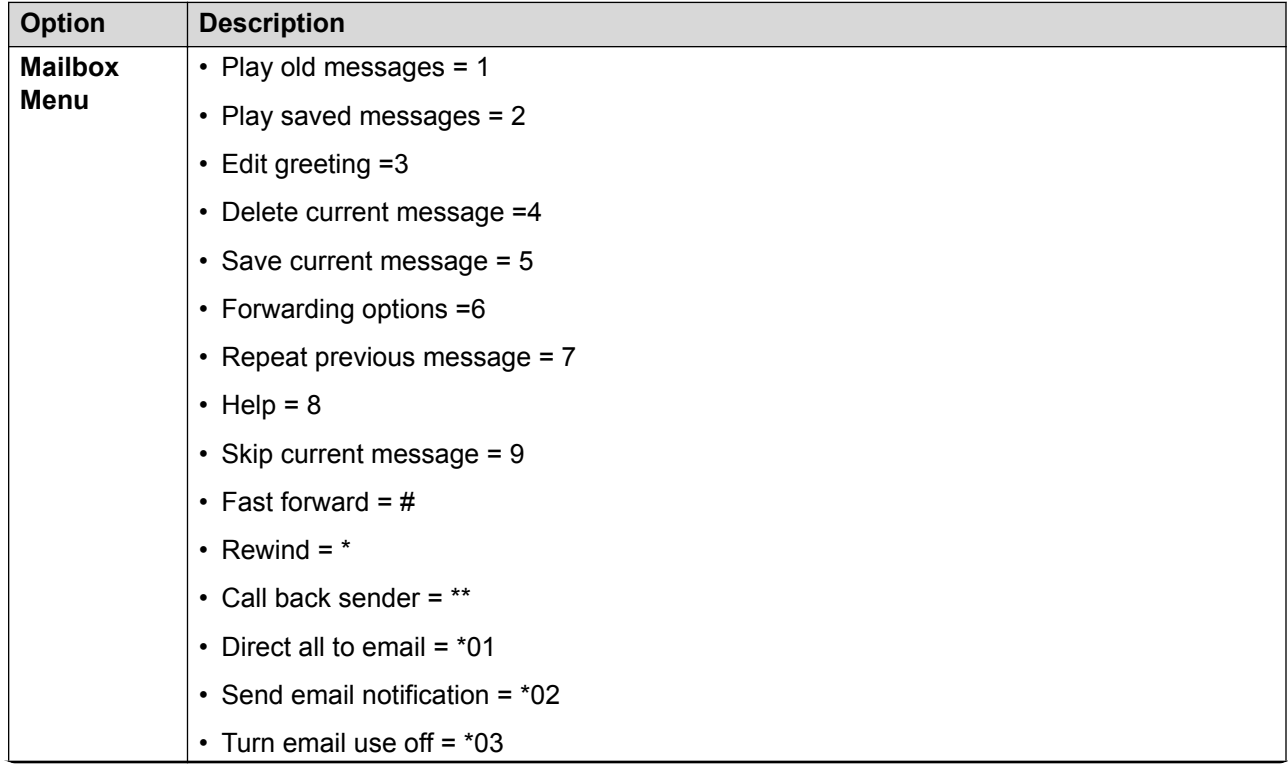

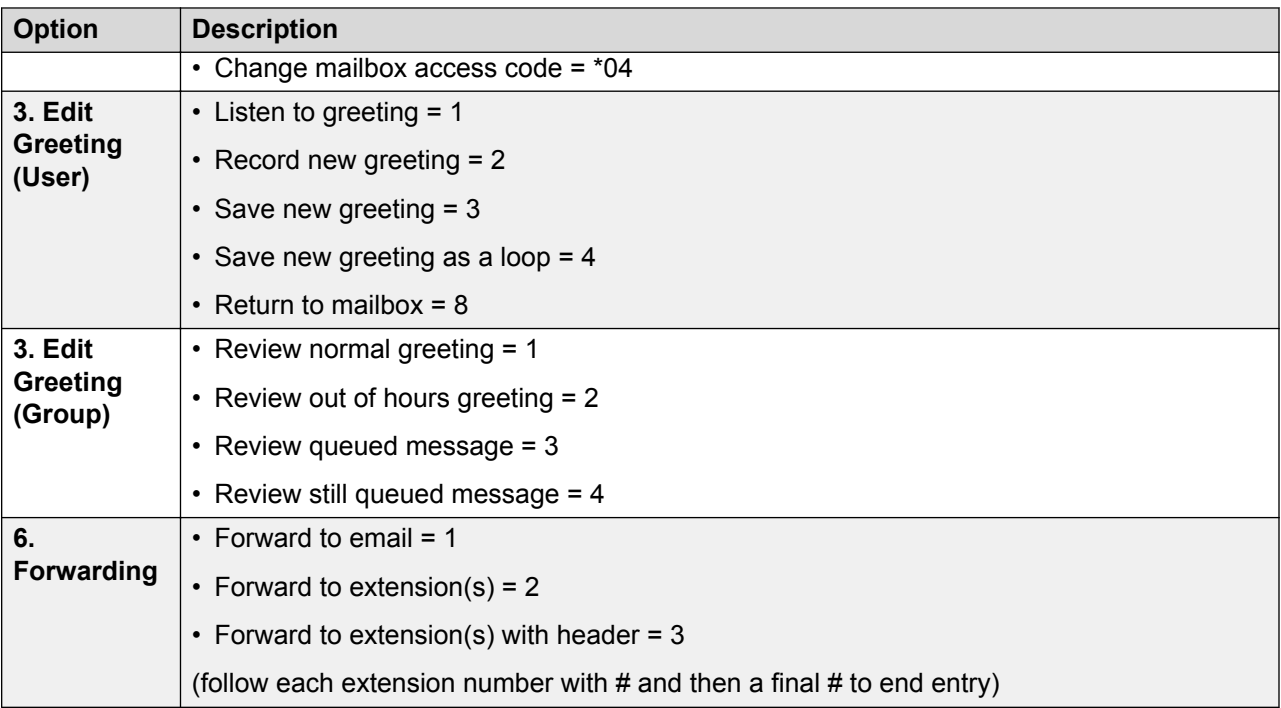

[Accessing Your Mailbox](#page-43-0) on page 44

# <span id="page-48-0"></span>**Chapter 9: Listening to Recordings**

Your system administrator can configure the system to record certain calls. They can also configure it to have some of those recordings stored in a voice recordings library rather than normal mailboxes.

Your system administrator can also configure who has access to the recordings library and which recordings in that library. When they do this, you will see a **Recordings** option in your selfadministration menu. Typically you would only see recordings for calls you were part of. However, your system administrator can expand your permission so that you can also see other recordings.

Access to the recordings library is in addition to your voicemail mailbox where callers can leave messages for you. See [Accessing Your Mailbox](#page-43-0) on page 44.

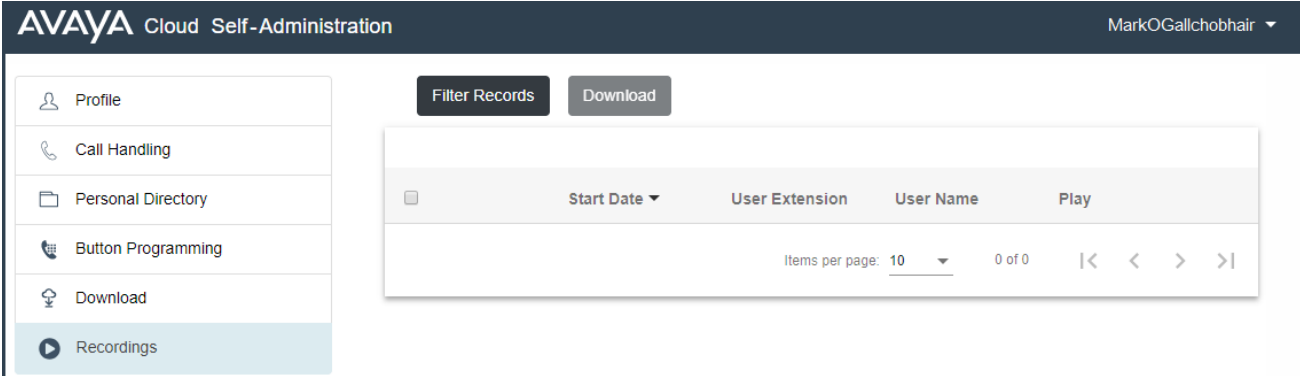

The **Recordings** menu allows you to see and play the recordings which you have permission to access.

- You can sort and filter the listed recordings in order to locate a particular call.
- Depending on your browser, you may be able to directly play the recording through your browser (not supported in Internet Explorer).
- If your system administrator has allowed you, you can also download recordings to your PC.
- Your system administrator is able to see a log of who has accessed, played and downloaded recordings in the library.

#### **Related links**

[Recording Calls](#page-49-0) on page 50 [Viewing Call Details](#page-49-0) on page 50 [Filtering the Recordings](#page-50-0) on page 51 [Playing a Recording](#page-51-0) on page 52 [Downloading Recordings](#page-52-0) on page 53

# <span id="page-49-0"></span>**Recording Calls**

By default you cannot record calls, it needs to be configured by your system administrator.

There are two types of call recording; automatic and manual.

- Your system administrator can configure automatic call recording for particular incoming calls, calls to specific groups and/or calls to or by specific users such as yourself. In addition your system administrator can control a range of other options such as the hours of recording operation, where the recordings are stored, etc.
- If required, your system administrator can also configure manual call recording options for you.
	- If you have an Avaya phone, they can add a call recording button to the phone. You can then use the button to start and stop recording of a call.
	- They can add a dialable short code number that starts call recording. In that case, you would need to hold the call you want to record, dial the short code to start recording.
	- They can configure whether calls recorded by you triggering manual call recording are placed in your mailbox, another mailbox or into the voice recording library.

#### **Related links**

[Listening to Recordings](#page-48-0) on page 49

## **Viewing Call Details**

#### **About this task**

Whilst the **Recordings** menu displays basic details of the recorded call, there are more details available. Note however that the details available may vary depending on the type of call, how it was recorded, etc.

- 1. Sort and filter the list of recordings to display. See [Filtering the Recordings](#page-50-0) on page 51.
- 2. Hovering your cursor over the recording displays some additional details.
- 3. For the full details, click on the recording in which you are interested. The call details are displayed.

<span id="page-50-0"></span>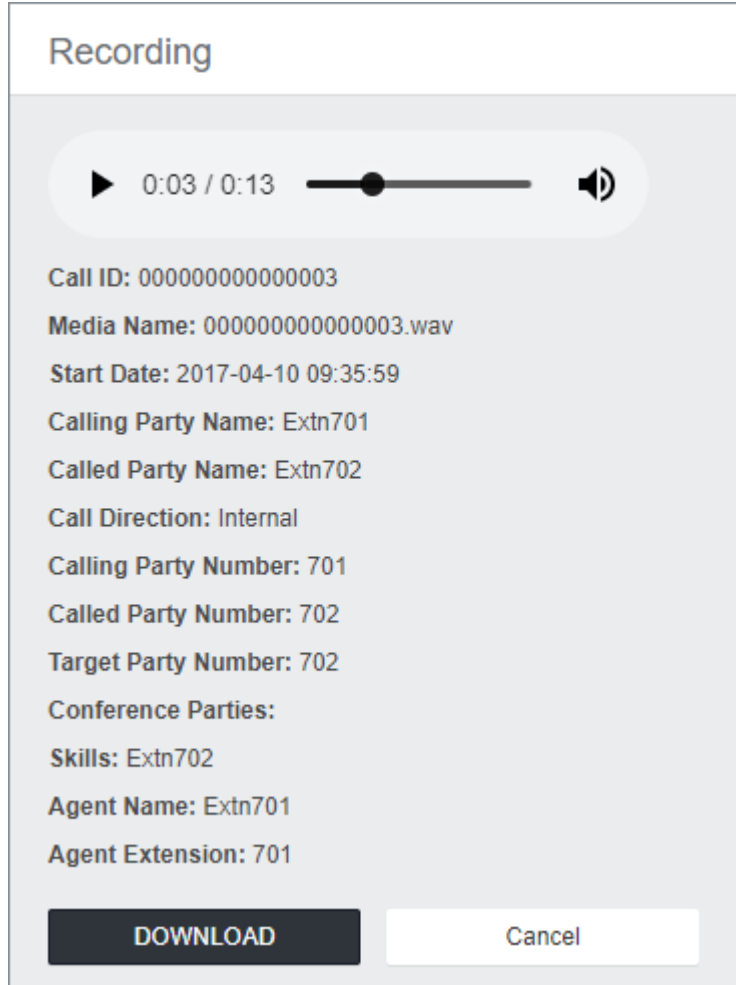

- In addition to viewing the call details, you can use the view to play the recording.
- If you have permission to download the files, you can use the **Download** button.
- 4. To close the window, click **Cancel**.

[Listening to Recordings](#page-48-0) on page 49

# **Filtering the Recordings**

#### **About this task**

You can apply a filter to the recordings displayed. This allows you to focus on only particular recordings

#### <span id="page-51-0"></span>**Procedure**

- 1. Click **Filter Records**.
- 2. Enter the filter criteria that you want applied. You can use one or all of the following filter options. Any filter left blank is treated as matching all recordings.
	- **Recording Range (Date and Time)** Select a start and end date and a start and end time for the recordings you want to see. Note that you need to set all 4 settings in order to apply a time and date filter. The values apply to the start of the recording.
	- Recording Length (sec) Select an operators and then the length in seconds. The operators are:
		- **<** Only show calls shorter than the set length.
		- **>** Only show calls longer than the set length.
		- **=** Only show calls of exactly the set length.
	- **Call Direction** If set, only show **Internal**, **Incoming** or **Outgoing** calls.
	- **Parties** Only shown recordings that involve any of the matching extension numbers as part of the call. You can enter the extension number or numbers of users and groups on your system.
		- To enter multiple numbers, separate each extension number with a , comma. For example 201, 202.
		- To enter a range of numbers, enter the start and end number with a hyphen between them. For example 201-220.
	- **Agents** Not currently used.
	- **Target Number** The extension number of the original call target. For example, an incoming external call may have been originally targeted to a particular group extension number.
	- **Skills** Not currently used.
	- **Call ID** The unique ID assigned to a recording.

3.

- 4.
- 5. Click **Apply Filter**.

#### **Related links**

[Listening to Recordings](#page-48-0) on page 49

# **Playing a Recording**

#### **About this task**

You can directly playback a recording through your browser (Chrome and Firefox only).

#### <span id="page-52-0"></span>**Procedure**

- 1. Sort and filter the list of recordings to display the recording that you want play. See **Filtering** [the Recordings](#page-50-0) on page 51.
- 2. Click on the  $\blacktriangleright$  icon next to the recording you want to play.
- 3. The playback bar is displayed and the playback starts automatically.

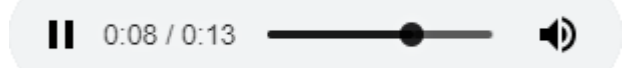

- Pause and restart the playback by clicking the II and  $\blacktriangleright$  icons.
- The slider shows the progress of the playback. You can click the slider to select which part of the recording you hear.
- Use the  $\lozenge$  icon to mute/unmute the playback.
- 4. To end the playback, click on the menu outside the playback bar.

#### **Related links**

[Listening to Recordings](#page-48-0) on page 49

# **Downloading Recordings**

#### **About this task**

If you have permission to download recordings, you will see a **Download** button. The recordings are downloaded in Opus file format which can be played back through most browsers and many media applications.

#### **Procedure**

- 1. Sort and filter the list of recordings to display the recording or recordings that you want to download. See [Filtering the Recordings](#page-50-0) on page 51.
- 2. Select the check box next to the recording or recordings that you want to download.
- 3. Click **Download**.
- 4. Enter a password for the zip file that will contain the recording or recordings.
- 5. Click **Download**. The file or files are downloaded as single ZIP file containing all the selected recordings.
- 6. The remaining steps depend on the browser. It will display its normal options for downloading a file.

#### **Related links**

[Listening to Recordings](#page-48-0) on page 49

# <span id="page-53-0"></span>**Chapter 10: Managing Personal Contacts**

The contacts shown in your phone directory come from several sources as listed below. Depending on the type of phone you are using, you may be able to view both the whole directory and the different types of contacts separately.

#### **Types of Contacts**

- **Personal** These contacts are stored by the communication system as part of your user settings.
	- They are displayed on the phone while you are using it. If you hot desk to another phone that also stores your contacts on the system, your personal contacts move with you.
	- You can have up to 250 personal directory entries that you can add, edit and delete through the phone.
	- You can add, delete and edit your own personal contacts using self-administration. You may also be able to add, delete and edit them through your phone's menus.
	- The system administrator can add, edit and delete your personal directory entries.
- **Users** These contacts list all the other users on the communication system. Your system administrator can exclude particular users and hunt groups.
- **Groups** These contacts list all the hunt groups on the communication system. Your system administrator can exclude particular users and hunt groups.
- **External** These contacts are viewable and usable by all phone users. These are two types of external contacts:
	- Some external contacts are entered into the communication system configuration by the system administrator. Known as the 'system directory'. If configured by your system administrator, some users can also add, delete and edit system directory contacts from their phone.
	- Other external contacts are those imported by the communication system from other directory sources.

#### **Related links**

[Adding a Personal Contact](#page-54-0) on page 55 [Deleting a Personal Contact](#page-54-0) on page 55 [Editing a Personal Contact](#page-55-0) on page 56 [Importing Contacts](#page-56-0) on page 57

# <span id="page-54-0"></span>**Adding a Personal Contact**

#### **About this task**

You can add up to 250 personal contacts to your personal directory.

#### **Procedure**

- 1. Login to self-administration. See [Logging In](#page-14-0) on page 15.
- 2. Select **Personal Directory**
- 3. Click **Add**.
- 4. Enter the details for the contact:
	- **Name:** You Enter the name for the contact. Up to 31 characters.
	- **Name:** You Enter the telephone number for the contact. Up to 31 digits plus \* and #. Do not include spaces or dashes. If your system using an external dialing prefix include that prefix.
	- **Speed Dial:** You can use up to a 100 of your personal contacts as speed dials by giving each one a number between 00 to 99. Those contacts with a number can be speed dialed using a **Speed Dial** button if added to your phone setup by your system administrator. That button can also be used to speed dial selected system directory numbers.
- 5. Click **Add**.
- 6. If you have finished making changes, click **Save**. To cancel the changes, click **Reset**. Otherwise, continue using self-administration to make further changes.

#### **Related links**

[Managing Personal Contacts](#page-53-0) on page 54

# **Deleting a Personal Contact**

- 1. Login to self-administration. See [Logging In](#page-14-0) on page 15.
- 2. Select **Personal Directory**
- 3. Locate the contact:
	- You can use the controls at the bottom of the list of contacts to page through your contacts and control how many are shown on each page.
	- You can click on a column title at the top of the list of contacts to sort your contacts using that column.
- 4. Click  $\overline{m}$  icon.

5. If you have finished making changes, click **Save**. To cancel the changes, click **Reset**. Otherwise, continue using self-administration to make further changes.

#### <span id="page-55-0"></span>**Related links**

[Managing Personal Contacts](#page-53-0) on page 54

# **Editing a Personal Contact**

#### **Procedure**

- 1. Login to self-administration. See [Logging In](#page-14-0) on page 15.
- 2. Select **Personal Directory**
- 3. Click **Add**.
- 4. Locate the contact:
	- You can use the controls at the bottom of the list of contacts to page through your contacts and control how many are shown on each page.
	- You can click on a column title at the top of the list of contacts to sort your contacts using that column.
- 5. Click on the  $\bullet$  icon.
- 6. Enter the details for the contact:
	- **Name:** You Enter the name for the contact. Up to 31 characters.
	- **Name:** You Enter the telephone number for the contact. Up to 31 digits plus \* and #. Do not include spaces or dashes. If your system using an external dialing prefix include that prefix.
	- **Speed Dial:** You can use up to a 100 of your personal contacts as speed dials by giving each one a number between 00 to 99. Those contacts with a number can be speed dialed using a **Speed Dial** button if added to your phone setup by your system administrator. That button can also be used to speed dial selected system directory numbers.
- 7. Click **Add**.
- 8. If you have finished making changes, click **Save**. To cancel the changes, click **Reset**. Otherwise, continue using self-administration to make further changes.

#### **Related links**

[Managing Personal Contacts](#page-53-0) on page 54

# <span id="page-56-0"></span>**Importing Contacts**

#### **About this task**

You can import contacts using a text file with the following format:

```
Name, Number, SpeedDial
Bob Jones,01555220637
Amy Smith,01555220238,01
```
- Each entry appears on a new line.
- The details (**Name**, **Number** and **Speed Dial**) of each entry should be separate by a , comma.
- A name and number are required for each entry. The speed dial value is optional.
- The name can be up to 31 characters.
- The number can be up to 31 digits including  $*$  and # characters.
- If the system uses external dialing prefixes, they should be added to the numbers.
- The speed dial value can be left blank. Otherwise, it should be a unique two-digit number from 00 to 99 (not used by any other personal contact).
- To obtain a sample file, manually add a contact to your personal directory and then export the directory.
- **! Note** Avoid the use of spreadsheets editors such as Microsoft Excel to create or edit the file. Those applications frequently alter the numbers entered, for example stripping leading zeroes from telephone and speed dial numbers.

#### **Procedure**

- 1. Manually add a contact to your personal directory if it does not already contain any contacts. See [Adding a Personal Contact](#page-54-0) on page 55.
- 2. Export your existing personal directory to a file. See Exporting Your Personal Directory on page 57.
- 3. Edit that file to add any additional contacts that you require.
- 4. Import the file. See **Importing Directory Contacts** on page 58.

#### **Related links**

[Managing Personal Contacts](#page-53-0) on page 54 Exporting Your Personal Directory on page 57 [Importing Directory Contacts](#page-57-0) on page 58

### **Exporting Your Personal Directory**

- 1. Login to self-administration. See [Logging In](#page-14-0) on page 15.
- 2. Select **Personal Directory**
- <span id="page-57-0"></span>3. Click on **Export**.
- 4. You personal directory is saved by your browser. The default file name is export\_pd.csv.

[Importing Contacts](#page-56-0) on page 57

### **Importing Directory Contacts**

#### **About this task**

Having prepared a file of personal contacts (see [Exporting Your Personal Directory](#page-56-0) on page 57), you can add those contacts to your personal directory.

1.

#### **Procedure**

- 1. Login to self-administration. See [Logging In](#page-14-0) on page 15.
- 2. Select **Personal Directory**
- 3. Click on **Import**.
- 4. Select your file of contacts. The contacts are added to your personal directory:
	- Imported entries are discarded if:
		- The name or number is blank or already exists.
		- The number format is not valid. That is, up to 31 digits plus \* and #. No spaces or dashes.
- 5. If you have finished making changes, click **Save**. To cancel the changes, click **Reset**. Otherwise, continue using self-administration to make further changes.

#### **Related links**

[Importing Contacts](#page-56-0) on page 57

# <span id="page-58-0"></span>**Chapter 11: Hot Desking**

If you have a **Telephone Login Code** set, you can use that code to login on another phones on the communication system. That phone then temporarily becomes yours with all your settings and information. Any existing user of the phone is logged off and all your calls are automatically redirected to that phone.

You cannot hot desk onto a J129 phone or an **Avaya Equinox** device. However, users of those device can hot desk onto phones that support hot desking.

- **Logging In** When you login on another phone, all your calls are redirected to that phone and your user settings are applied to calls made and received from the phone. Your contacts and call log are displayed by the phone.
	- Any existing user of that phone is logged out while you are logged in.
	- If you already logged in on another phone, you are logged out from it.
	- Your system administrator can configure a timeout. This automatically logs you out if you do not use the phone in that time to make or answer a call.
- **Log Out** When you log out from a phone, or are logged out by another user logging in, the communication system applies several actions:
	- If you have a normal default extension, and no one else is logged in there, you return to being logged in on that phone unless your system administrator has enabled forced login.
	- Otherwise you remain logged out until you login on a phone. Whilst logged out:
		- You are treated the same as on 'do not disturb' but without any exceptions.
		- If you have a mobile twinned number, the system administrator can configure the system so that calls are still presented to your mobile twin whilst you are logged out.

#### **Related links**

[Changing Your Login Code](#page-59-0) on page 60 [Hot Desking to a Phone in Use](#page-59-0) on page 60 [Hot Desking onto an Unused Phone](#page-60-0) on page 61 [Logging Out of a Phone](#page-60-0) on page 61 [Other Hot Desking Controls](#page-61-0) on page 62

# <span id="page-59-0"></span>**Changing Your Login Code**

#### **About this task**

If set, this code is used for the following:

- It acts as the **Security PIN** requested by phones for access to some functions and features.
- It can be used to temporarily log yourself in on another user's phone to use it as if it were your own. All your calls are rerouted to that phone until you either log out or log in elsewhere. This is called 'hot desking'. See [Hot Desking](#page-58-0) on page 59.

#### **Procedure**

- 1. Login to self-administration. See [Logging In](#page-14-0) on page 15.
- 2. Select **Profile**
- 3. In the **Telephone Login Code**, enter the login code that you want to use.
	- The requirements for this code can be adjusted by your system administrator. The default requirements are:
		- Numeric digits only.
		- Minimum length 6 digits. Maximum length 31 digits.
- 4. If you have finished making changes, click **Save**. To cancel the changes, click **Reset**. Otherwise, continue using self-administration to make further changes.

#### **Related links**

[Hot Desking](#page-58-0) on page 59

# **Hot Desking to a Phone in Use**

#### **About this task**

You can login on a phone that already in use by another user. The existing user is logged out.

- 1. With the phone idle, that is, no calls in progress or on hold:
	- a. Press the **Features** soft key.
	- b. Select **Phone User**.
	- c. Select **Login...**.
- 2. The login menu is displayed:
	- a. Enter your extension number and press **Next**.
	- b. Enter your security PIN (login code).
	- c. Press **Done**.

<span id="page-60-0"></span>[Hot Desking](#page-58-0) on page 59

### **Hot Desking onto an Unused Phone**

#### **About this task**

You can login on a phone that has no current user. You can recognize a phone in this state by **NOT LOGGED IN** appearing on the display.

#### **Procedure**

- 1. Press **Login...**.
- 2. The login menu is displayed:
	- a. Enter your extension number and press **Next**.
	- b. Enter your security PIN (login code).
	- c. Press **Done**.

#### **Related links**

[Hot Desking](#page-58-0) on page 59

# **Logging Out of a Phone**

#### **About this task**

Logging out disassociates you from the extension. What happens then depends on whether you are the default user of another extension and various other settings.

- 1. With the phone idle, that is, no calls in progress or on hold, press the **Features** soft key.
- 2. Select **Phone User**.
- 3. Select **Logout...**.
- 4. You are logged out of the phone. The follow actions will depend on several factors:
	- If the phone does not have a default user, or the default user is currently logged on elsewhere, the phone displays 'no user'.
	- If the phone has a default user and they are not current logged on elsewhere, they are automatically logged back in unless they are set to forced login.
	- If you are the default user of another extension that is free (doesn't have anyone else logged in to it), you are automatically logged back in to that extension unless you are set to forced login.

<span id="page-61-0"></span>[Hot Desking](#page-58-0) on page 59

# **Other Hot Desking Controls**

You can also dial short codes. The default short codes for this feature are listed below.

#### **Hot Desking Short Codes**

- **Log In: \*35\*N\*P#** Log in to a phone using your extension number (*N*) and login code (*P*).
- **Log Out: \*36** Log yourself out from the phone where you are currently logged in.

#### **Related links**

[Hot Desking](#page-58-0) on page 59

# <span id="page-62-0"></span>**Chapter 12: Button Programming**

Many Avaya telephones support programmable buttons which can be assigned to perform different functions. The display next to the button is used to display a label for the button's current action. The lamps within the button are used to indicate its status (on, off, busy, alerting, ...).

Programmable buttons are supported on the following phones:

- **9600 Series phones**
- **J139/J169/J179 phones**

#### **Related links**

Programming a Button on page 63 [Changing a Button Label](#page-63-0) on page 64 [Copying a Button](#page-63-0) on page 64 [Deleting a Button](#page-64-0) on page 65 [Button Actions](#page-64-0) on page 65

### **Programming a Button**

#### **About this task**

Use the following process to program a button or change an existing button's settings.

1.

2. Enter and select the settings that you require for the button.

- 1. Login to self-administration. See [Logging In](#page-14-0) on page 15.
- 2. Select **Button Programming**
- 3. Click on the pencil icon shown next to the button. A **Q** padlock icon indicates that only your system administrator can change the button settings.
- 4. Select the settings that you want for the button:
	- **Label** Each button action has a default label that is displayed next to the button on the phone display. You can use this field to set your own label which will override the action's default label.
- <span id="page-63-0"></span>• **Action** Use the drop-down menu to select the action required for the button. See [Button](#page-64-0) [Actions](#page-64-0) on page 65.
- **Action Data** Some actions require a data setting and others can use an optional data setting. If that is the case, this field is displayed. See [Button Actions](#page-64-0) on page 65
- 5. Click **OK**.
- 6. If you have finished making changes, click **Save**. To cancel the changes, click **Reset**. Otherwise, continue using self-administration to make further changes.

[Button Programming](#page-62-0) on page 63

# **Changing a Button Label**

#### **About this task**

Each button action has a default label that is displayed next to the button on the phone display. You can use override this with your own label.

#### **Procedure**

- 1. Login to self-administration. See [Logging In](#page-14-0) on page 15.
- 2. Select **Button Programming**
- 3. Click on the pencil icon shown next to the button. A  $\triangle$  padlock icon indicates that only your system administrator can change the button settings.
- 4. Use the **Label** field to set the label to display for the button.
- 5. Click **OK**.
- 6. If you have finished making changes, click **Save**. To cancel the changes, click **Reset**. Otherwise, continue using self-administration to make further changes.

#### **Related links**

[Button Programming](#page-62-0) on page 63

# **Copying a Button**

#### **About this task**

Use the following process to copy the settings of an existing button to another button.

#### **Procedure**

1. Login to self-administration. See [Logging In](#page-14-0) on page 15.

- <span id="page-64-0"></span>2. Select **Button Programming**
- 3. Click on the  $\mathbb D$  copy icon shown next to the button that you want to copy.
- 4. Select the check boxes next to the buttons to which you want to copy the button's settings. Note that all existing settings on those buttons will be overwritten.
- 5. Click **Paste**.
- 6. If you have finished making changes, click **Save**. To cancel the changes, click **Reset**. Otherwise, continue using self-administration to make further changes.

[Button Programming](#page-62-0) on page 63

# **Deleting a Button**

#### **About this task**

Use the following process to delete an existing programmed button.

#### **Procedure**

- 1. Login to self-administration. See [Logging In](#page-14-0) on page 15.
- 2. Select **Button Programming**
- 3. Click on the  $\blacksquare$  trash can icon next to the button that you want to delete. Note that you cannot delete buttons that show a  $\blacksquare$  padlock icon.
- 4. If you have finished making changes, click **Save**. To cancel the changes, click **Reset**. Otherwise, continue using self-administration to make further changes.

#### **Related links**

[Button Programming](#page-62-0) on page 63

### **Button Actions**

Through self-administration, you can select the following actions. These are a sub-set of the actions that can be set by your system administrator.

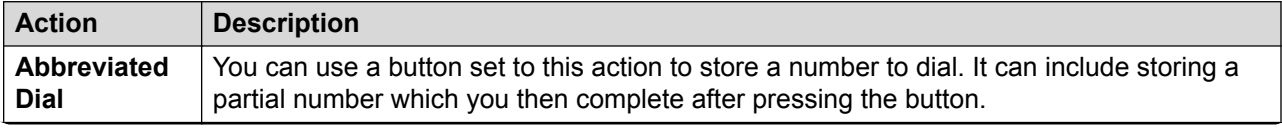

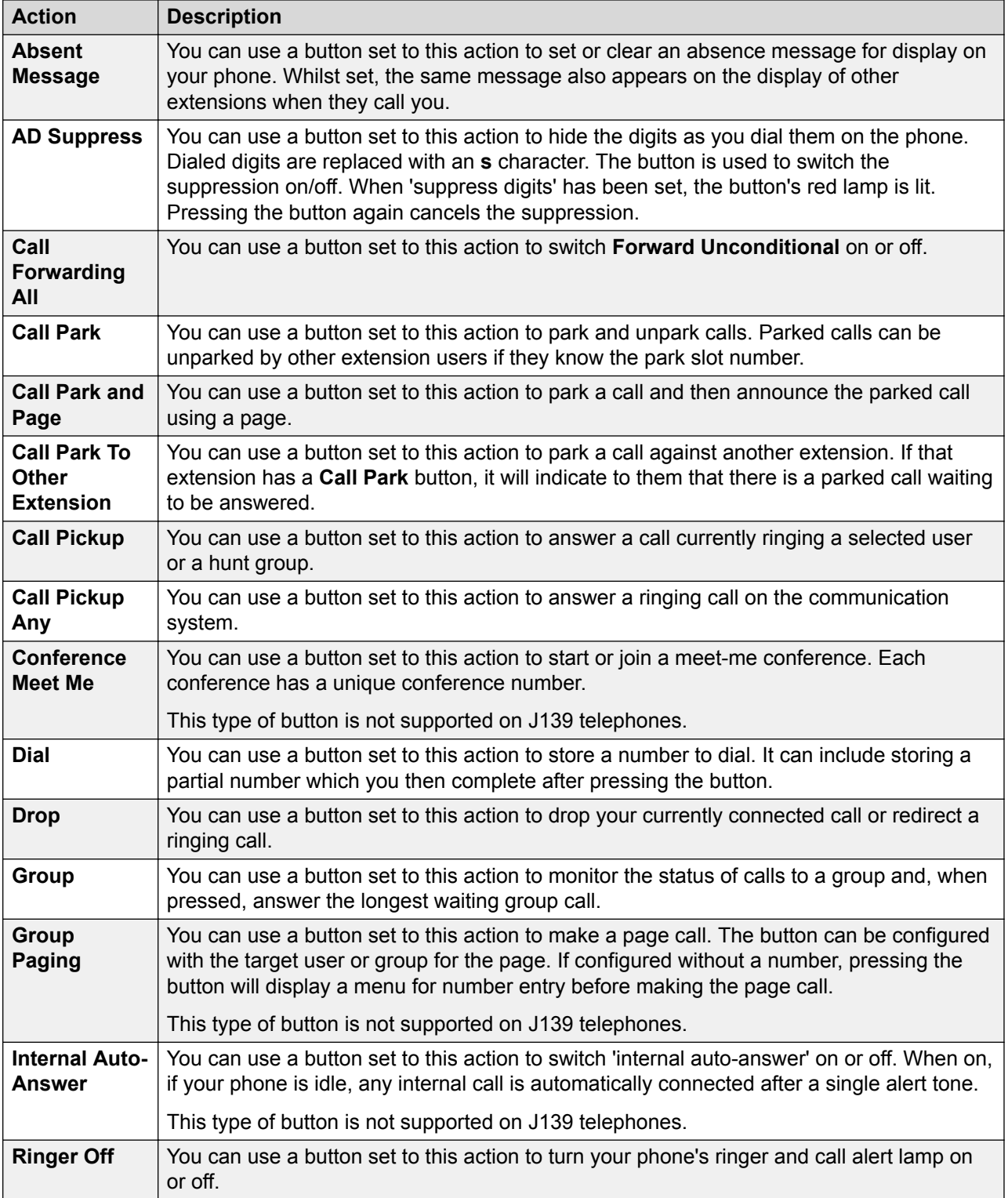

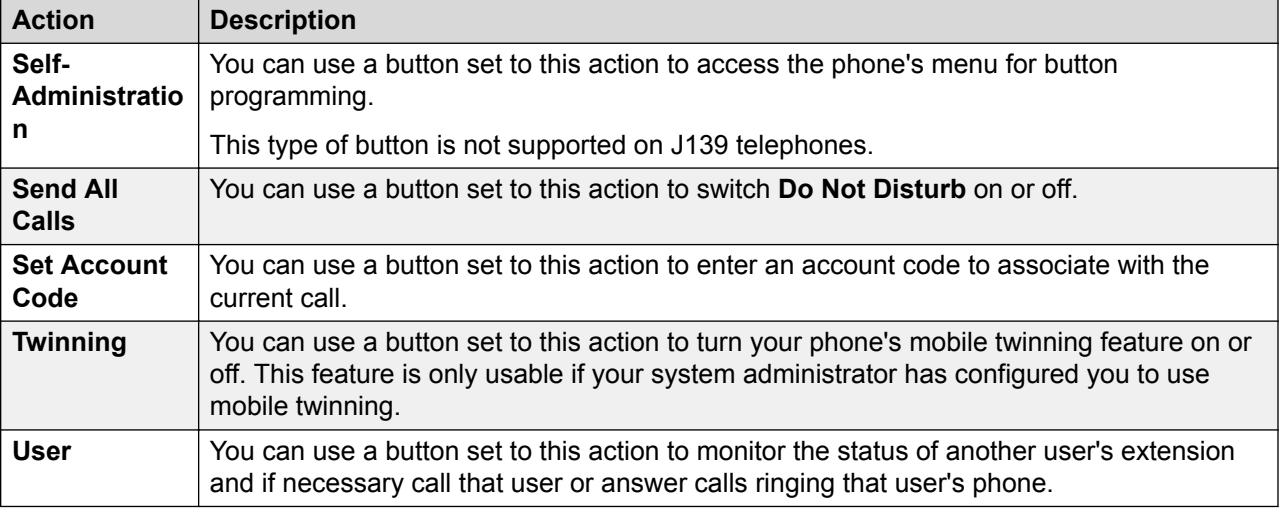

[Button Programming](#page-62-0) on page 63 [Abbreviated Dial](#page-67-0) on page 68 [Absent Message](#page-67-0) on page 68 [AD Suppress](#page-67-0) on page 68 [Call Forwarding All](#page-68-0) on page 69 [Call Park](#page-68-0) on page 69 [Call Park and Page](#page-69-0) on page 70 [Call Park To Other Extension](#page-69-0) on page 70 [Call Pickup](#page-70-0) on page 71 [Call Pickup Any](#page-70-0) on page 71 [Conference Meet Me](#page-70-0) on page 71 [Dial](#page-71-0) on page 72 [Drop](#page-71-0) on page 72 [Group](#page-72-0) on page 73 [Group Paging](#page-72-0) on page 73 [Internal Auto-Answer](#page-73-0) on page 74 [Ringer Off](#page-73-0) on page 74 [Self-Administration](#page-73-0) on page 74 [Send All Calls](#page-74-0) on page 75 [Set Account Code](#page-74-0) on page 75 [Twinning](#page-75-0) on page 76 [User](#page-75-0) on page 76

### <span id="page-67-0"></span>**Abbreviated Dial**

You can use a button set to this action to store a number to dial. It can include storing a partial number which you then complete after pressing the button.

#### **Settings**

- **Default Label:** *AD* or *Abbreviated Dial*
- **Action Data:** The number to dial.
- **Status Indication:** None

#### **Related links**

[Button Actions](#page-64-0) on page 65

### **Absent Message**

You can use a button set to this action to set or clear an absence message for display on your phone. Whilst set, the same message also appears on the display of other extensions when they call you.

When setting the message, you can select from several pre-configured messages and then add your own additional text if needed.

#### **Settings**

- **Default Label:** *Absnt* or *Absence text*
- **Action Data:** None
- **Status Indication:** None

#### **Related links**

[Button Actions](#page-64-0) on page 65

### **AD Suppress**

You can use a button set to this action to hide the digits as you dial them on the phone. Dialed digits are replaced with an **s** character. The button is used to switch the suppression on/off. When 'suppress digits' has been set, the button's red lamp is lit. Pressing the button again cancels the suppression.

- When the option to suppress digits is used, the call is not recorded in the call log.
- If your phone is set to use en-bloc dialing, you will still see the digits are you prepare them for dialing. When you make the call, the digits are suppressed.

#### **Settings**

- **Default Label:** *Spres* or *Suppress Digits*
- **Action Data:** None

• **Status Indication:** Green when on.

#### <span id="page-68-0"></span>**Related links**

[Button Actions](#page-64-0) on page 65

### **Call Forwarding All**

You can use a button set to this action to switch **Forward Unconditional** on or off.

#### **Settings**

- **Default Label:** *CFrwd* or *Call Forward All*
- **Action Data:** Optional.
	- If set with a preset number, pressing the button switches forward Unconditional on/off with that number set as the forwarding destination.
	- If set without a number, when you press the button to switch forward unconditional on, you see and are asked to confirm your existing 'forward unconditional' destination number or to enter a new number.
- **Status Indication:** None

#### **Related links**

**[Button Actions](#page-64-0) on page 65** 

### **Call Park**

You can use a button set to this action to park and unpark calls. Parked calls can be unparked by other extension users if they know the park slot number.

- Each call you park is given a park slot number. You and any other user on the system can unpark the call if you or they know the park slot number used. For example, if you have a call park button configured with park slot number 100, any other user with a similar button can also park a call in that slot and you all see that a call is parked and can unpark it.
- If you park a call and it is left parked for too long, it will recall to your phone. The default is 5 minutes. Parks recall calls ignore any forwarding and do not disturb settings.

#### **Settings**

- **Default Label:** *CPark* or *Call Park*
- **Action Data:** Optional
	- When associated with a specific park slot number, the button can park and unpark a call from that park slot. When a call has been parked in that park slot, the button's lamp flashes.
	- When not associated with a specific park slot number:
		- If pressed while you have a call connected, that call is parked using a park slot number assigned by the system based on your extension number. For example, if your

<span id="page-69-0"></span>extension number is 203, the first call parked is put in park slot 2030 (if free), then 2031 and so on up to 2039.

- If pressed while you have no call connected, your phone displays details of any calls you have parked and allows you to unpark a selected call.
- **Status Indication:** Yes
	- **Flashing Green** Call parked in the park slot by yourself.
	- **Flashing Red** Call parked in the park slot by another extension.

#### **Related links**

[Button Actions](#page-64-0) on page 65

### **Call Park and Page**

You can use a button set to this action to park a call and then announce the parked call using a page.

When pressed, the park slot number used to park the call is displayed. The phone menu then displays options for paging to a preset paging groups set by your system administrator or you can select to any user or group from the system directory.

#### **Settings**

- **Default Label:** *ParkPage*
- **Action Data:** None
- **Status Indication:** None

#### **Related links**

[Button Actions](#page-64-0) on page 65

### **Call Park To Other Extension**

You can use a button set to this action to park a call against another extension. If that extension has a **Call Park** button, it will indicate to them that there is a parked call waiting to be answered.

#### **Settings**

- **Default Label:** *RPark* or *Call Park to Other*
- **Action Data:** Optional
	- The button can be set with a target user extension number
	- If left blank, the phone will prompt you for an extension number when you press the button.
- **Status Indication:** Flashing green when a call is parked. The button can be pressed again to retrieve the call.

#### **Related links**

[Button Actions](#page-64-0) on page 65

### <span id="page-70-0"></span>**Call Pickup**

You can use a button set to this action to answer a call currently ringing a selected user or a hunt group.

#### **Settings**

- **Default Label:** *CpkUp* or *Call Pickup*
- **Action Data:** Optional. Enter the target user or hunt group. If you don't set a number, the phone menu will prompt you for an extension number when you press the button.
- **Status Indication:** None

#### **Related links**

[Button Actions](#page-64-0) on page 65

### **Call Pickup Any**

You can use a button set to this action to answer a ringing call on the communication system.

#### **Settings**

- **Default Label:** *PickA* or *Pickup Any*
- **Action Data:** None
- **Status Indication:** None

#### **Related links**

[Button Actions](#page-64-0) on page 65

### **Conference Meet Me**

You can use a button set to this action to start or join a meet-me conference. Each conference has a unique conference number.

You can also use the button to transfer callers into the conference without having to be in the conference yourself. When you have a connected call, press **TRANSFER** and then press the **Conference Meet Me** button and complete the transfer.

This type of button is not supported on J139 telephones.

#### **Settings**

- **Default Label:** *CnfMM* or *Conf. Meet Me*. The conference number is also displayed if set in the button's action data.
- **Action Data:** The conference number.
	- You can use your own extension number as your own personal conference number. Anyone trying to join a conference with that conference number is put on hold until you join the conference.
- <span id="page-71-0"></span>- Ad hoc conferences (conference started by other methods) are automatically assigned a conference number starting from 100 for the first ad hoc conference in progress. It is not possible to join a conference using conference meet me if the conference number is currently being used by an ad hoc conference. Therefore, for conference meet me use a conference number well away from the 100 range.
- **Status Indication:** Yes
	- **Green** Conference is in progress.
	- **Flashing Green** Someone is on hold waiting for you to join you own personal conference.

[Button Actions](#page-64-0) on page 65

### **Dial**

You can use a button set to this action to store a number to dial. It can include storing a partial number which you then complete after pressing the button.

#### **Settings**

- **Default Label:** *Dial*
- **Action Data:** The number to dial.
- **Status Indication:** None

#### **Related links**

[Button Actions](#page-64-0) on page 65

### **Drop**

You can use a button set to this action to drop your currently connected call or redirect a ringing call.

- If you have a connected call, pressing the key ends the call.
- Otherwise, if you have a ringing call:
	- If the call is a hunt group call, dropping the incoming call causes it to be presented to the next agent in the group or follow other hunt group settings (which can include presenting the call to you again).
	- If the call is a direct call to you, dropping it will cause it to:
		- Go to your **Forward on No Answer** destination if set and enabled.
		- Else the call goes to your voicemail if available.
		- Else the call continues to ring. That is, drop has no effect.
	- If the call is returning from being held or parked for too long you cannot drop it.
### <span id="page-72-0"></span>**Settings**

- **Default Label:** *Drop* or *Drop Call*
- **Action Data:** None
- **Status Indication:** None

### **Related links**

[Button Actions](#page-64-0) on page 65

# **Group**

You can use a button set to this action to monitor the status of calls to a group and, when pressed, answer the longest waiting group call.

You do not need to be a member of the group. However, the group must be one configured by your system administrator to queue new calls when all the group members are busy.

### **Settings**

- **Default Label:** The group name
- **Action Data:** The group name (enclosed in " " double-quote marks) or the group's extension number.
- **Status Indication:**
	- **Flashing Red** The group has ringing calls.
	- **Flashing Green** The group has queued calls. That is, more calls ringing and waiting to ring than it has available group members.

### **Related links**

[Button Actions](#page-64-0) on page 65

# **Group Paging**

You can use a button set to this action to make a page call. The button can be configured with the target user or group for the page. If configured without a number, pressing the button will display a menu for number entry before making the page call.

This type of button is not supported on J139 telephones.

### **Settings**

- **Default Label:** *Page*
- **Action Data:** Optional. Enter the target user or group extension number. If no number is set, the phone will prompt you to enter a number each time you press the button.
- **Status Indication:** None

### **Related links**

[Button Actions](#page-64-0) on page 65

## <span id="page-73-0"></span>**Internal Auto-Answer**

You can use a button set to this action to switch 'internal auto-answer' on or off. When on, if your phone is idle, any internal call is automatically connected after a single alert tone.

This type of button is not supported on J139 telephones.

### **Settings**

- **Default Label:** *HFAns* or *Auto Answer*
- **Action Data:** Optional
	- If left blank, the button acts as an internal auto-answer control.
	- If you enter *FF*, the button switches on/off automatic headset answering of external calls.
- **Status Indication:** Green when on.

#### **Related links**

[Button Actions](#page-64-0) on page 65

# **Ringer Off**

You can use a button set to this action to turn your phone's ringer and call alert lamp on or off.

#### **Settings**

- **Default Label:** RngOf or Ringer Off
- **Action Data:** None
- **Status Indication:** Green when on

### **Related links**

[Button Actions](#page-64-0) on page 65

# **Self-Administration**

You can use a button set to this action to access the phone's menu for button programming.

This type of button is not supported on J139 telephones.

### **Settings**

- **Default Label:** *Admin* or *Self Admin*
- **Action Data:** Optional
	- If left blank, pressing the button accesses the phone's menus for button programming.
	- If set to 2, pressing the button allows you to view information about the communication system's version and IP addresses. If the system administrator has given you system phone rights, you will also be able to access time and date details and trigger basic system backup and restore actions.

• **Status Indication:** None

### <span id="page-74-0"></span>**Related links**

[Button Actions](#page-64-0) on page 65

# **Send All Calls**

You can use a button set to this action to switch **Do Not Disturb** on or off.

### **Settings**

- **Default Label:** *SAC* or *Send All Calls*
- **Action Data:** None
- **Status Indication:** Green when on

### **Related links**

[Button Actions](#page-64-0) on page 65

# **Set Account Code**

You can use a button set to this action to enter an account code to associate with the current call.

Your system administrator can configure a set of account codes which can then be used to keep track of calls related to activities or clients. They can also be used to keep track of calls by particular users.

- When you enter an account code while making a call or during a call, that account code is included in the call records output by the system.
- Accounts entered are checked against those stored by the communication system. If an invalid code is entered, the account code is requested again.
- The system administrator can configure certain telephone numbers or types of numbers to require entry of an account code before you can continue making a call to such a number.
- The system administrator can also configure a requirement for you to enter an account code before making any external call.

### **Settings**

- **Default Label:** *Acct* or *Account Code*
- **Action Data:** Optional
	- If you set the button with an account code, that account code is applied to the current call when the button is pressed.
	- If you set the button without an account code, each time you press the button the phone displays its account c ode entry menu.
- **Status Indication:** None

### **Related links**

[Button Actions](#page-64-0) on page 65

# <span id="page-75-0"></span>**Twinning**

You can use a button set to this action to turn your phone's mobile twinning feature on or off. This feature is only usable if your system administrator has configured you to use mobile twinning.

- If pressed when the phone is idle, the phone displays the phone's mobile twinning menu. You can use the menu to switch mobile twinning on/off and to your external twinning destination number.
- If pressed whilst a twinned call is connected to your twinned destination, the system will attempt to reclaim the call back to your internal phone.
- If pressed whilst connected to a call on your internal phone, the system attempts to transfer the call to the twinned destination.

### **Settings**

- **Default Label:** *Twinning*
- **Action Data:** None
- **Status Indication:**
	- **Green** Twinning on.
	- **Red** Twinned call at your twinning destination.

#### **Related links**

[Button Actions](#page-64-0) on page 65

### **User**

You can use a button set to this action to monitor the status of another user's extension and if necessary call that user or answer calls ringing that user's phone.

### **Settings**

- **Default Label:** The user name.
- **Action Data:** The user name enclosed in " " double-quotes.
- **Status Indication:**
	- **Off** The user extension is idle. Pressing the button calls the user. You can also use the button to transfer calls to the user or to start a conference with the user.
	- **Slow Red Flash**  The user's extension has a call alerting it. Pressing the button displays options to pickup the call.
	- **Fast Red Flash**  The user's extension is currently connected to a call. Pressing the button displays several options:
		- **Call** Call the user.
		- **Message** Cause a single burst of ringing on the user's phone. They will also see the message "*Please Call*" followed by your extension number.
- **Voicemail** Call the user's voicemail mailbox to leave a message.
- **Auto Callback** Set an automatic callback on the user. The callback will occur when the user ends their current call.

The following options are only available if configured for you by your system administrator:

- **Drop Call** Disconnect the user's current call.
- **Acquire** Seize the user's current call.
- **Intrude** Join the user's current call, turning it into a conference call.
- **Listen** Start silent monitoring of the user's call.

#### **Related links**

**[Button Actions](#page-64-0) on page 65** 

# <span id="page-77-0"></span>**Chapter 13: The Self-Administration Menus**

This section provides a reference of the self-administration menus. Note that your system administrator can control which menus and options are available to you when you use selfadministration.

- Access to the individual menus and whether you can change the options displayed in a menu is controlled by your system administrator.
- The options displayed in a menu depend on the type of communication system to which you are connected.

#### **Related links**

Profile Menu on page 78 [Call Handling Menu](#page-81-0) on page 82 [Personal Directory Menu](#page-83-0) on page 84 [Button Programming Menu](#page-84-0) on page 85 [Download Menu](#page-86-0) on page 87 [Recordings Menu](#page-87-0) on page 88

# **Profile Menu**

This menu displays some key settings for your account and to allows you to change some of those settings if required. Those fields that are grayed out are for information only.

- Access to this menu and whether you can change the options displayed on the menu is controlled by your system administrator.
- The options displayed depend on the type of communication system.

#### **Profile** Menu

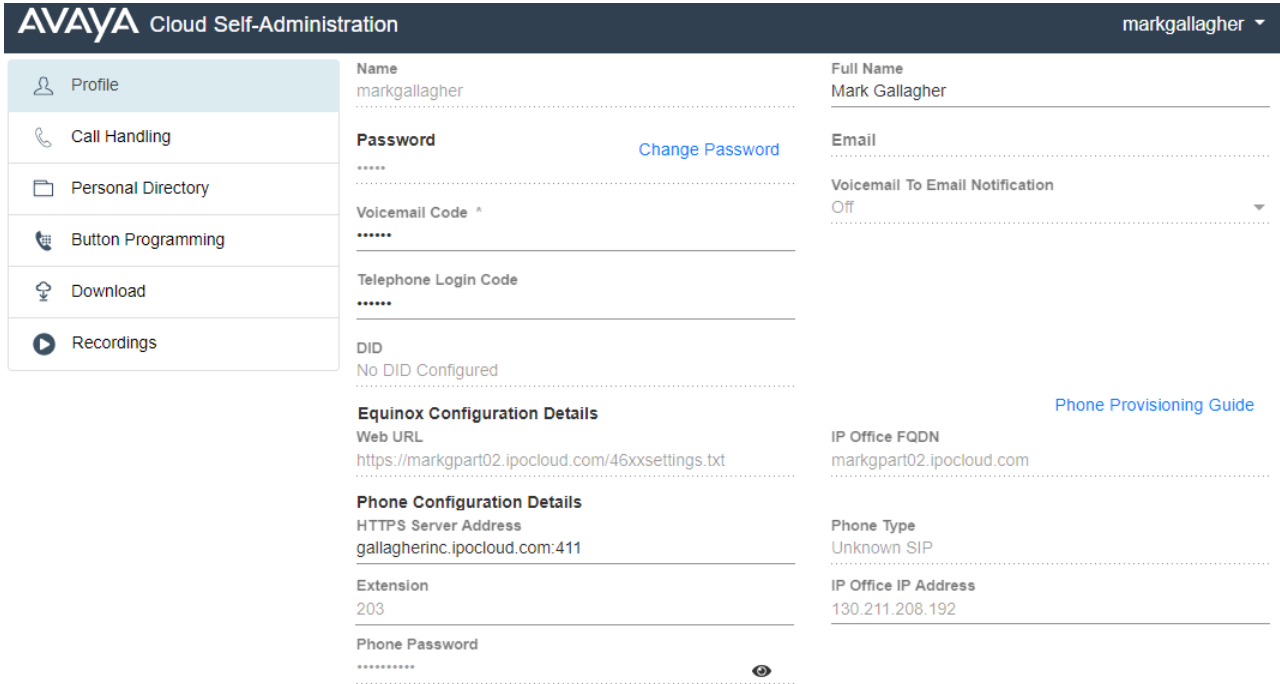

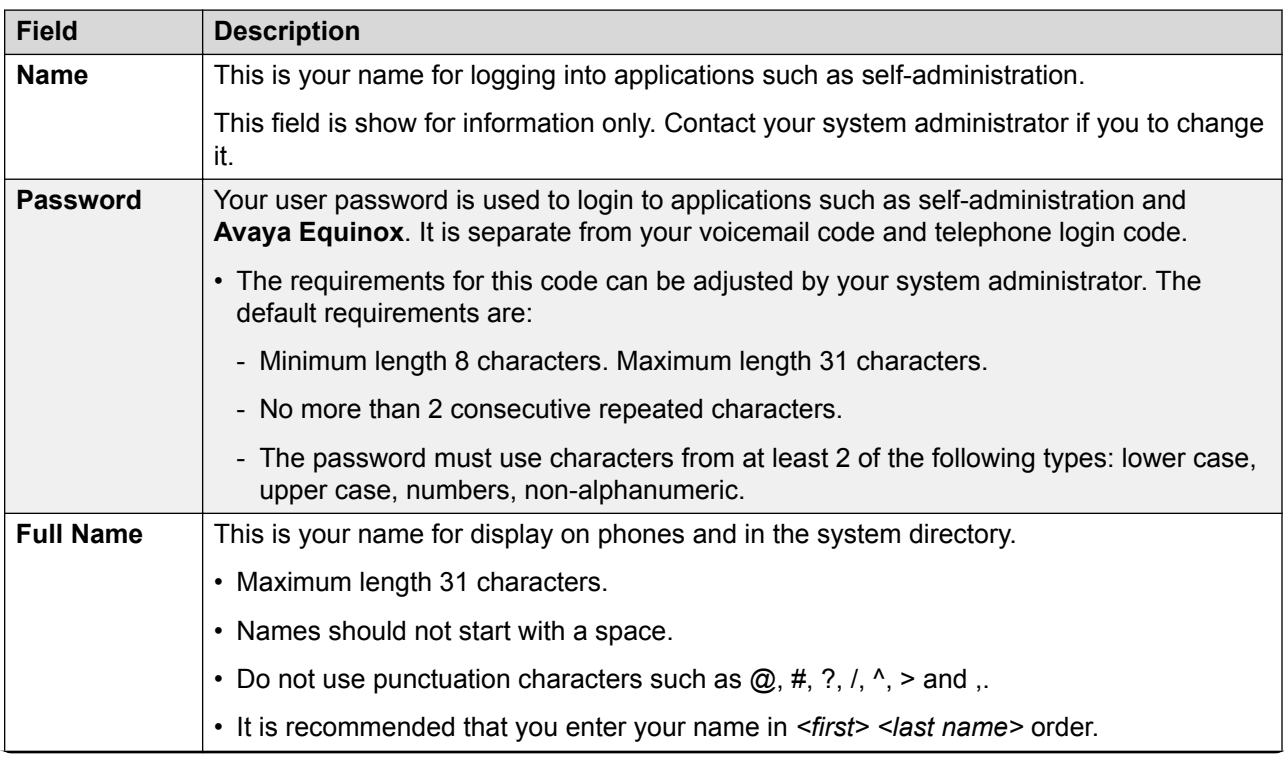

*Table continues…*

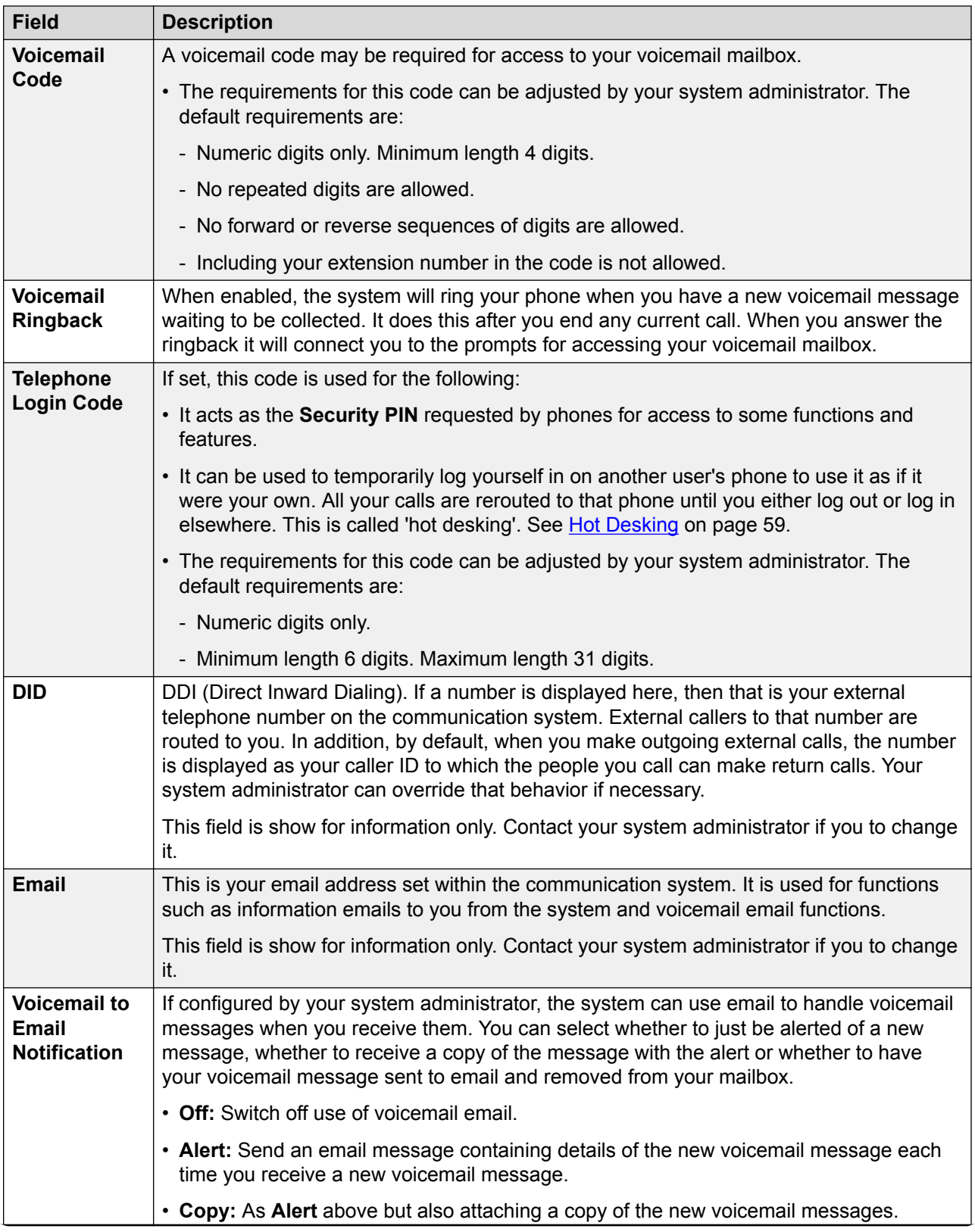

*Table continues…*

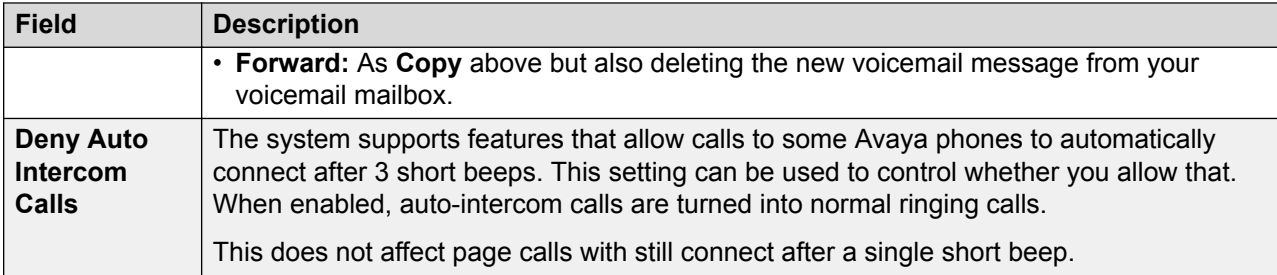

### **Equinox Configuration Details**

This section displays information that may be needed to install Equinox. Use the **Phone Provisioning Guide** link to open help on installing the application.

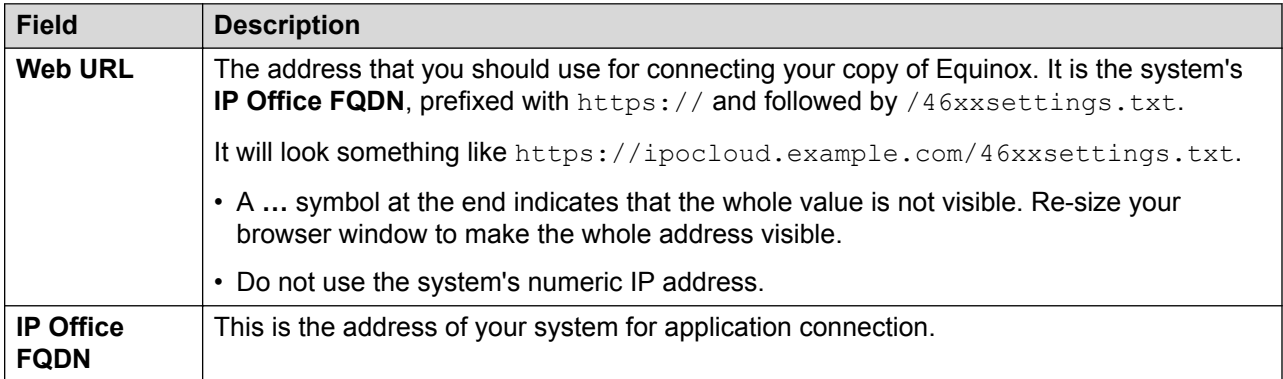

### **Phone Configuration Details**

This section displays information about your phone and provides details you may need to connect the phone to the communication system. Use the **Phone Provisioning Guide** link to open help on installing your phone or application.

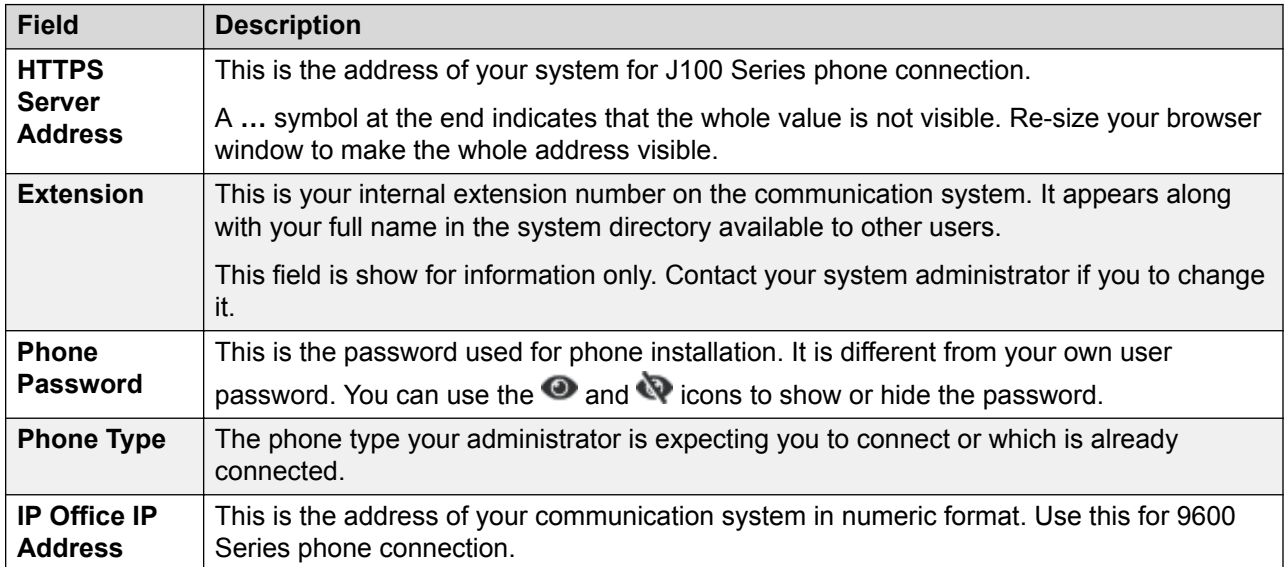

### <span id="page-81-0"></span>**Related links**

[The Self-Administration Menus](#page-77-0) on page 78

# **Call Handling Menu**

This menu displays settings for how your incoming calls can be redirected if required or handled if not answered.

- Access to this menu and whether you can change the options displayed on the menu is controlled by your system administrator.
- The options displayed depend on the type of communication system.

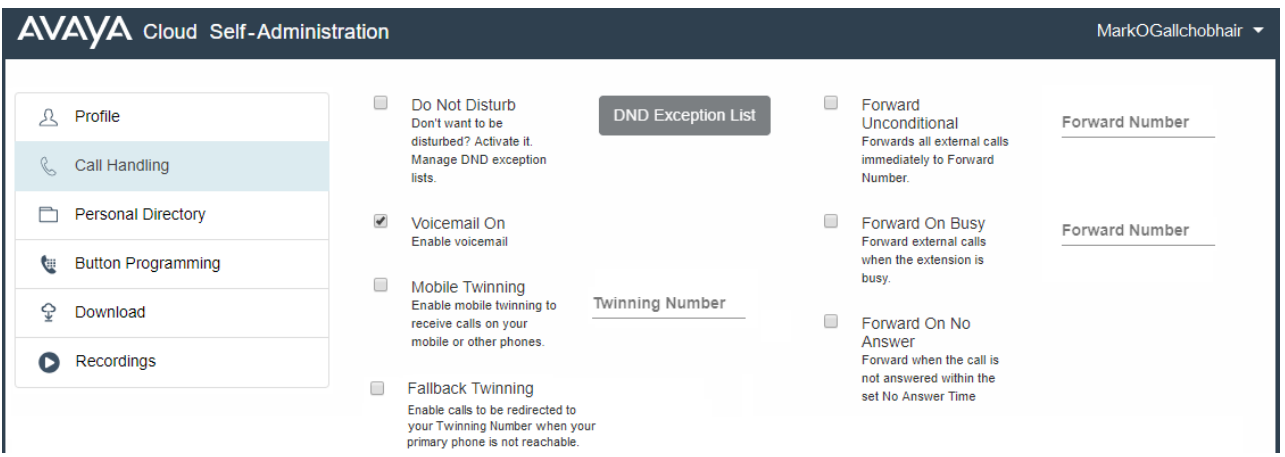

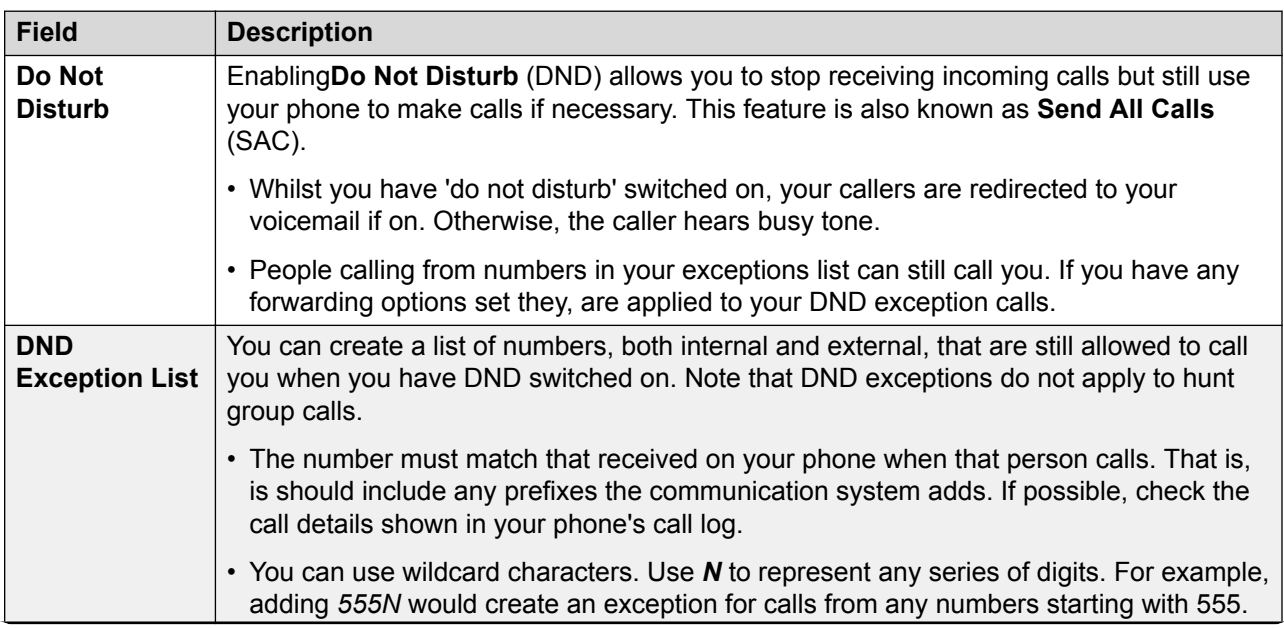

*Table continues…*

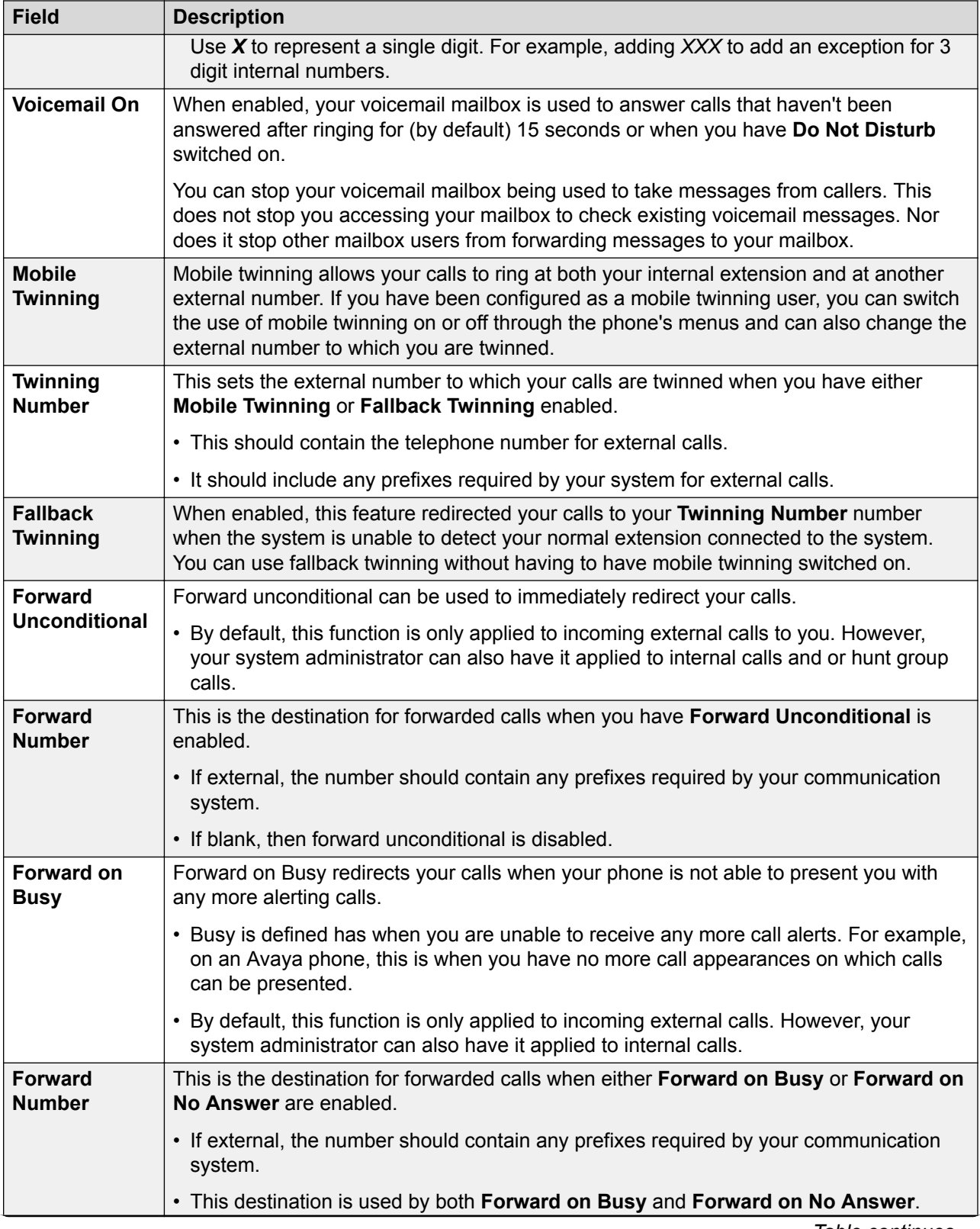

*Table continues…*

<span id="page-83-0"></span>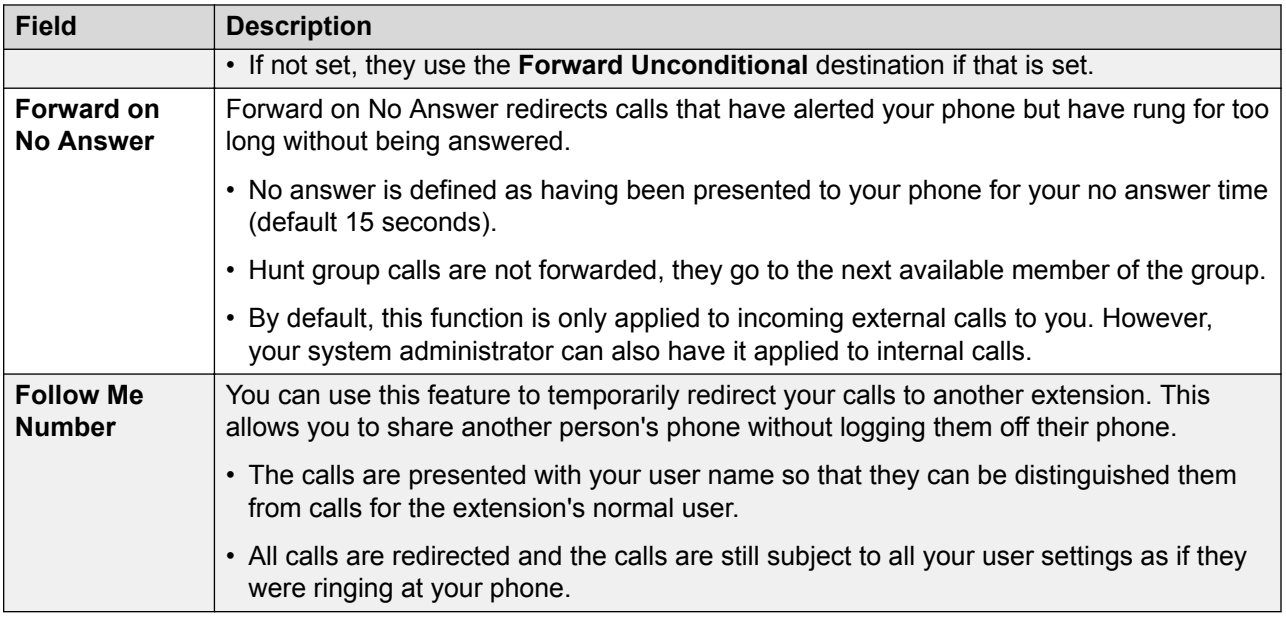

### **Related links**

[The Self-Administration Menus](#page-77-0) on page 78

# **Personal Directory Menu**

This menu displays your personal directory contacts. These will be available on your Avaya phone and applications that you use. This is in addition to the other contacts (users, groups and external ) provided by the communication system.

- Access to this menu and whether you can change the options displayed on the menu is controlled by your system administrator.
- The options displayed depend on the type of communication system.

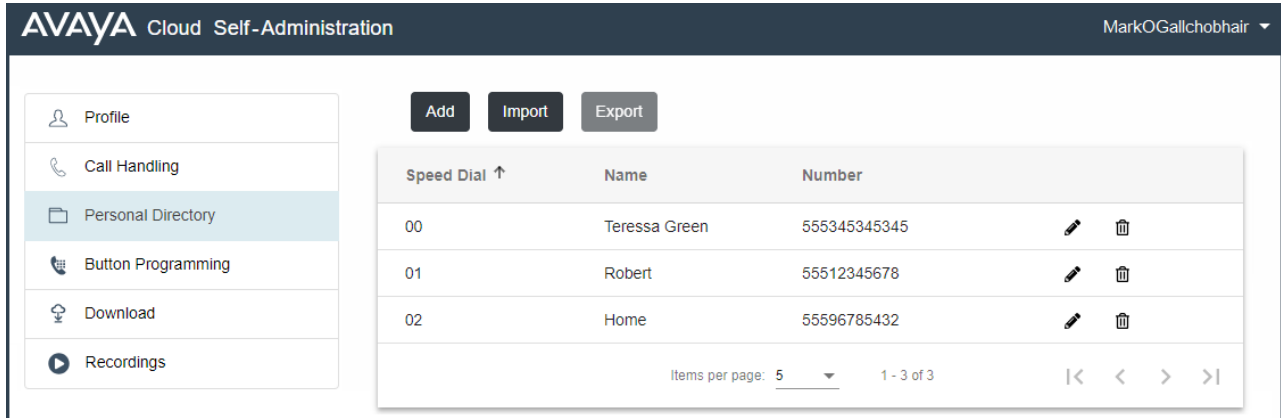

• **Add:** Add a new personal contact. See [Adding a Personal Contact](#page-54-0) on page 55.

- <span id="page-84-0"></span>• Import: Import additional personal contacts from a text file. See [Importing Directory](#page-57-0) [Contacts](#page-57-0) on page 58.
- **Export:** Export your existing personal contacts to a text file. See [Exporting Your Personal](#page-56-0) [Directory](#page-56-0) on page 57.

### **Contain Details**

Each personal contact includes:

- **Name:** You Enter the name for the contact. Up to 31 characters.
- **Name:** You Enter the telephone number for the contact. Up to 31 digits plus \* and #. Do not include spaces or dashes. If your system using an external dialing prefix include that prefix.
- **Speed Dial:** You can use up to a 100 of your personal contacts as speed dials by giving each one a number between 00 to 99. Those contacts with a number can be speed dialed using a **Speed Dial** button if added to your phone setup by your system administrator. That button can also be used to speed dial selected system directory numbers.
- Click the **i**con next to the contact to edit its details.
- Click the  $\mathbf{u}$  icon next to the contact to delete it.

#### **Related links**

[The Self-Administration Menus](#page-77-0) on page 78

# **Button Programming Menu**

This menu is used to display the programmable buttons configured on your <%COMPANY%> phone. You can also use it to change the programming of some buttons (those with a icon). See [Button Programming](#page-62-0) on page 63.

- Access to this menu and whether you can change the options displayed on the menu is controlled by your system administrator.
- The options displayed depend on the type of communication system.

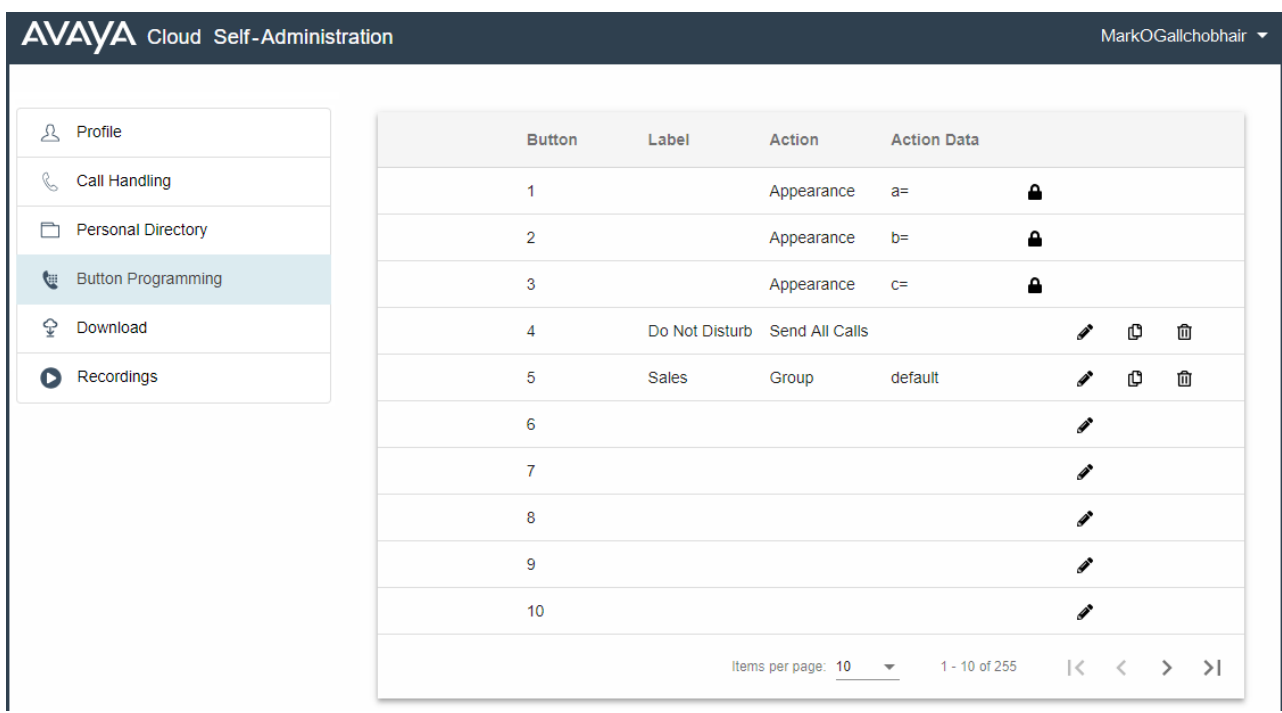

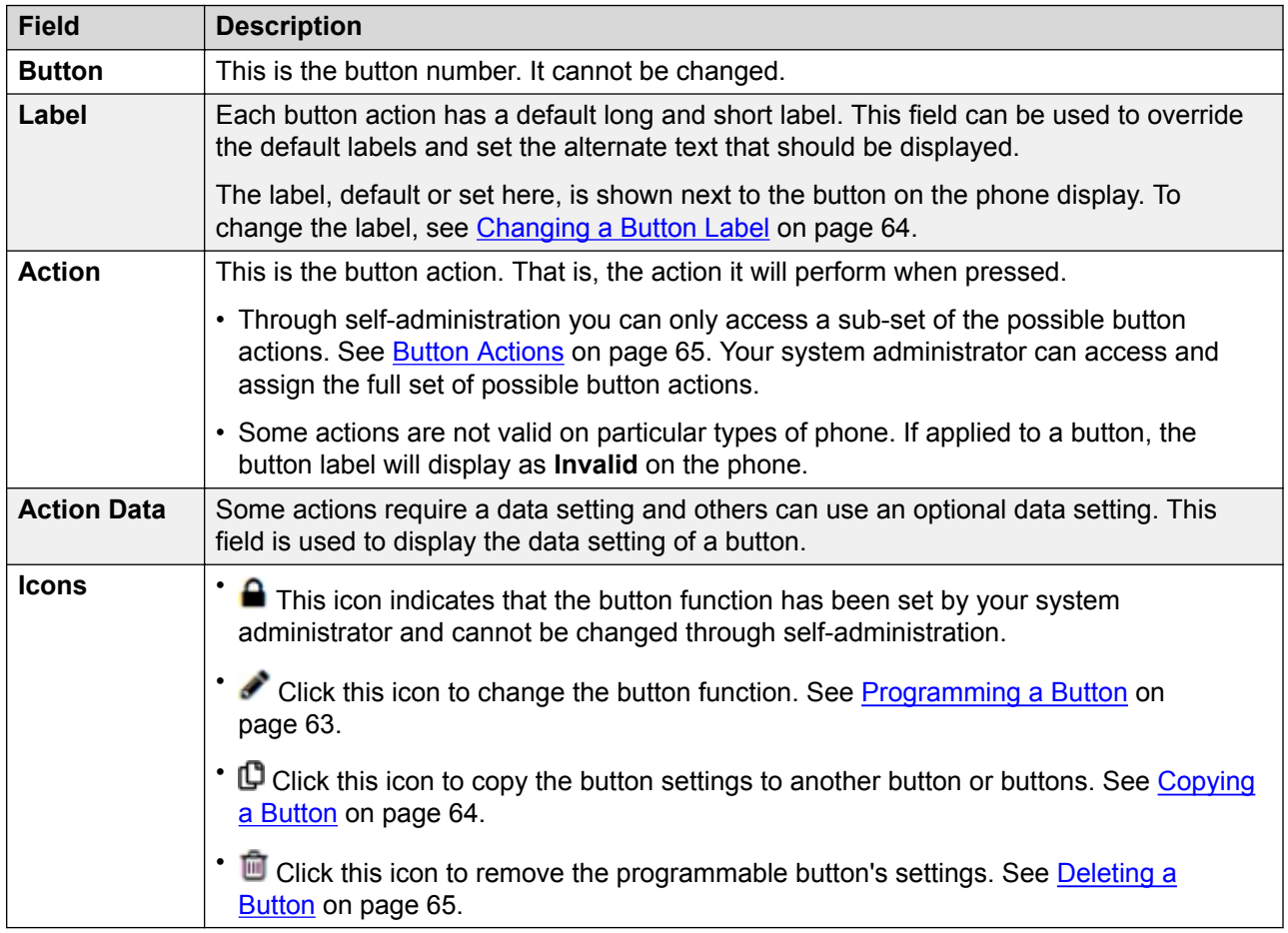

### <span id="page-86-0"></span>**Related links**

[The Self-Administration Menus](#page-77-0) on page 78

# **Download Menu**

This menu display links to the installers for applications that you may be able to use.

- **Important:** Do not install any application until your system administrator has confirmed that you can use it. They may need to make system changes before you can use a particular application.
- Access to this menu and whether you can change the options displayed on the menu is controlled by your system administrator.
- The options displayed depend on the type of communication system.

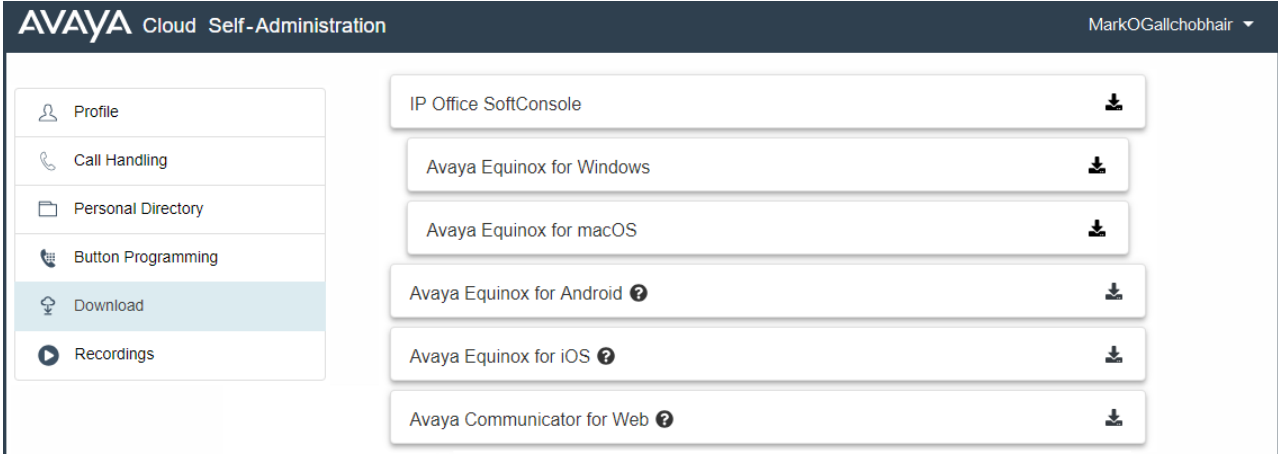

### **Avaya Equinox**

**Avaya Equinox** is a softphone application supported on mobile devices (Android and iOS) and desktop PC platforms (Windows and macOS).

You can use **Avaya Equinox** as your only telephone extension on the communication system. If you have been given a desk phone, you can simultaneously use **Avaya Equinox** parallel that desk phone, making and answering your calls on either.

- Note that your system administrator needs to configure whether you can use **Avaya Equinox** and whether you can use it as a mobile phone or desktop PC client.
- Ensure that you have logged into self-administration and changed your password before attempting to install **Avaya Equinox**.

### **Avaya Communicator for Web**

**Avaya Communicator for Web** is a Google Chrome browser extension that you can use to control your desk phone.

### <span id="page-87-0"></span>**IP Office SoftConsole**

**IP Office SoftConsole** is a Windows application for receptionists. That is, people who need to regularly answer and distribute incoming external calls. To use this application, you need to be configured as a receptionist by your system administrator.

**IP Office SoftConsole** is not a softphone application. It needs to be used in parallel with a phone that provides your audio connection to calls. However, with Avaya phones, **IP Office SoftConsole**is able to control the phone to make and answer calls.

### **Microsoft .NET Framework**

This package is a pre-requisite for the **Avaya IP Office Plug-In & one-X Call Assistant** application below.

Microsoft Outlook

### **Avaya IP Office Plug-In & one-X Call Assistant**

These applications are usable with the one-X Portal for IP Office application. The plug-in can be used to make calls using Microsoft Outlook. The call assistant allows call notification and answering through the Windows desktop. For full details of their installation and use, refer to the one-X Portal for IP Office help.

### **Avaya IP Office Web Client**

**Avaya IP Office Web Client**is a WebRTC browser based softphone that can be used to make and answer voice and video calls. It is supported in Chrome on both Windows and macOS PCs. For full details of their installation and use, refer to the one-X Portal for IP Office help.

#### **Related links**

[The Self-Administration Menus](#page-77-0) on page 78

# **Recordings Menu**

Your system administrator can configure the system to record certain calls. They can also configure it to have some of those recordings stored in a voice recordings library rather than normal mailboxes.

Your system administrator can also configure who has access to the recordings library and which recordings in that library. When they do this, you will see a **Recordings** option in your selfadministration menu. Typically you would only see recordings for calls you were part of. However, your system administrator can expand your permission so that you can also see other recordings.

Access to the recordings library is in addition to your voicemail mailbox where callers can leave messages for you. See [Accessing Your Mailbox](#page-43-0) on page 44.

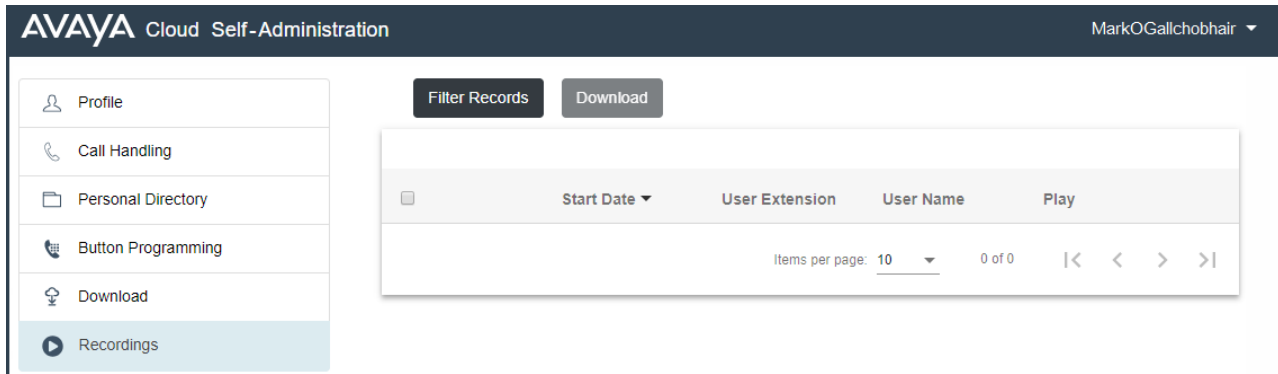

The **Recordings** menu allows you to see and play the recordings which you have permission to access.

- You can sort and filter the listed recordings in order to locate a particular call.
- Depending on your browser, you may be able to directly play the recording through your browser (not supported in Internet Explorer).
- If your system administrator has allowed you, you can also download recordings to your PC.
- Your system administrator is able to see a log of who has accessed, played and downloaded recordings in the library.

### **Related links**

[The Self-Administration Menus](#page-77-0) on page 78

# <span id="page-89-0"></span>**Chapter 14: Short Codes**

Short codes are system numbers that you can dial to switch various features on or off and to change settings.

### **DND Short Codes**

- **Switch Do Not Disturb On: \*08**
	- Set your phone to 'do not disturb'.
- **Switch Do Not Disturb Off: \*09**

Switch off 'do not disturb'.

• **Add a Do Not Disturb Exception Number: \*10\*N#**

Add a number (**N**) to your list of 'do not disturb' exceptions.

• **Delete a Do Not Disturb Exception Number: \*11\*N#**

Remove a number (**N**) from your list of 'do not disturb' exceptions.

• **Cancel All Forwarding: \*00**

Switch off any forwarding (includes 'forward unconditional,' 'forward on busy,' 'forward on no answer,' 'follow me,' and 'do not disturb').

### **Forwarding Short Codes**

- **Cancel All Forwarding: \*00** Switch off any forwarding (includes 'forward unconditional,' 'forward on busy,' 'forward on no answer,' 'follow me,' and 'do not disturb').
- **Set the Forward Unconditional Destination: \*07\*N#** Set the destination number (*N*) for 'forward unconditional' when it is switched on.
	- **Switch Forward Unconditional On: \*01** Switch on 'forward unconditional.' A destination must have been set.
	- **Switch Forward Unconditional Off: \*02**
	- **Include Hunt Group Calls in Forward Unconditional: \*50**
	- **Exclude Hunt Group Calls from Forward Unconditional: \*51**
- **Set the Forward on Busy/No Answer Destination: \*57\*N#** Set the destination number (*N*) for 'forward on busy' and 'forward on no answer.' If no number has been set, those functions will use the 'forward unconditional' number if set.
	- **Switch Forward on Busy On: \*03**
	- **Switch Forward on Busy Off: \*04**
	- **Switch Forward on No Answer On: \*05**

#### - **Switch Forward on No Answer Off: \*06**

#### **Follow Me Short Codes**

- **Follow Me Here: \*12\*N#** Dialed at the extension to which you want your calls redirected. Use your own extension number (**N**) when dialing the short code.
- **Follow Me Here Cancel: \*13\*N#** Dialed at the extension from which you had redirected calls. Use your own extension number (**N**) when dialing the short code.
- **Follow Me To: \*14\*N#** Dialed at your phone. Dial the extension number (**N**) to which you want your calls redirected. You can dial just **\*14#** to cancel follow me.
- •**Cancel All Forwarding: \*00** Switch off any forwarding (includes 'forward unconditional,' 'forward on busy,' 'forward on no answer,' 'follow me,' and 'do not disturb').

### **Hot Desking Short Codes**

- **Log In: \*35\*N\*P#** Log in to a phone using your extension number (*N*) and login code (*P*).
- **Log Out: \*36** Log yourself out from the phone where you are currently logged in.

# Index

### $\mathbf{A}$

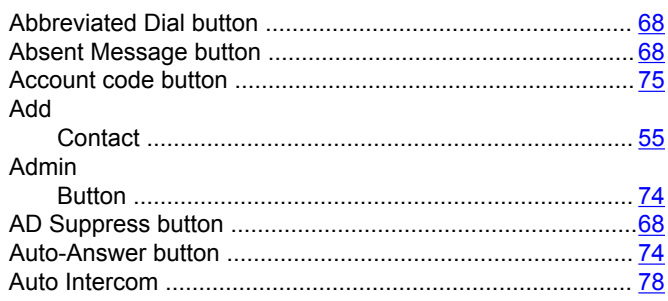

## $\mathbf B$

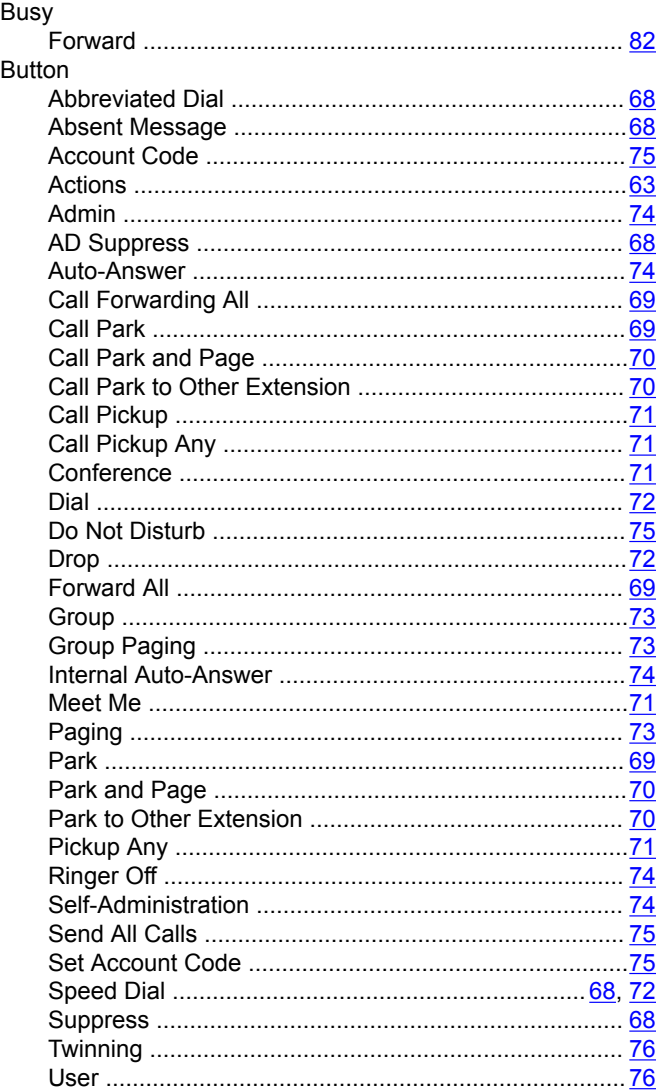

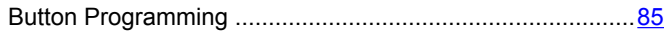

### $\mathbf c$

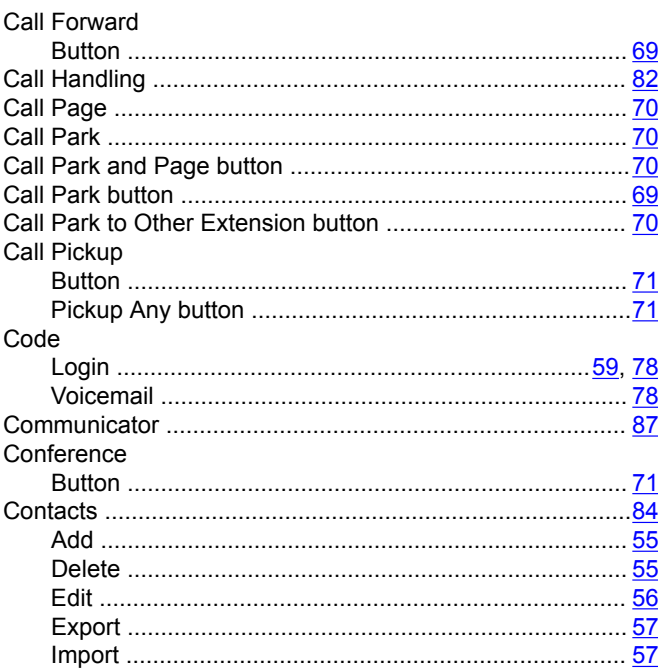

## D

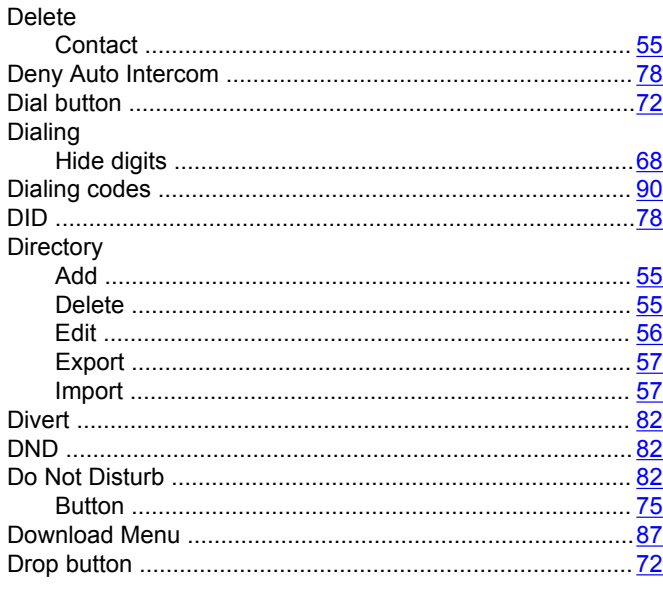

### $\mathsf{E}% _{0}\left( \mathsf{E}\right)$

### Edit

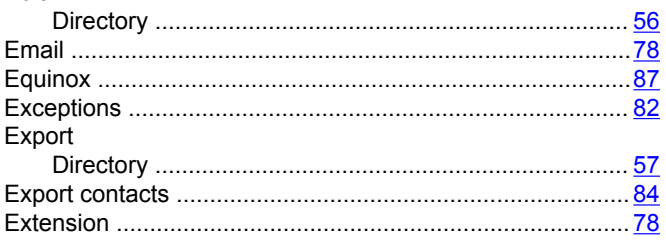

### $\overline{F}$

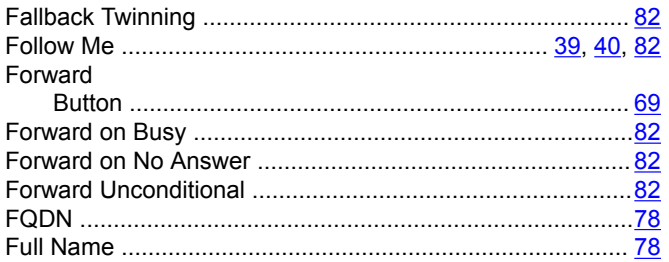

# G

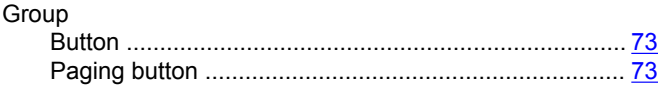

## $H$

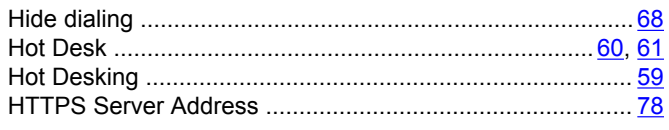

### $\overline{\phantom{a}}$

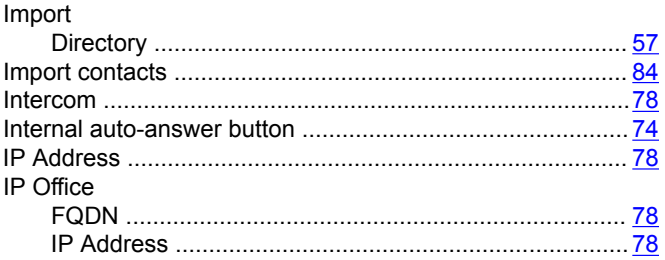

## $\mathsf{L}% _{0}\left( \mathsf{L}_{0}\right) ^{T}=\mathsf{L}_{0}\left( \mathsf{L}_{0}\right) ^{T}$

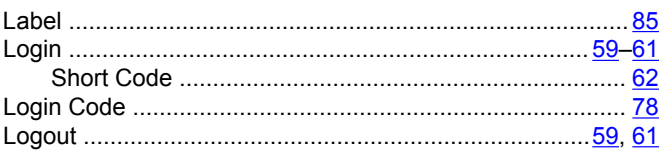

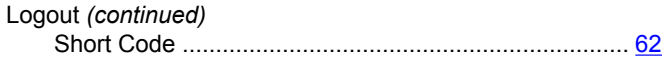

# $\mathsf{M}$

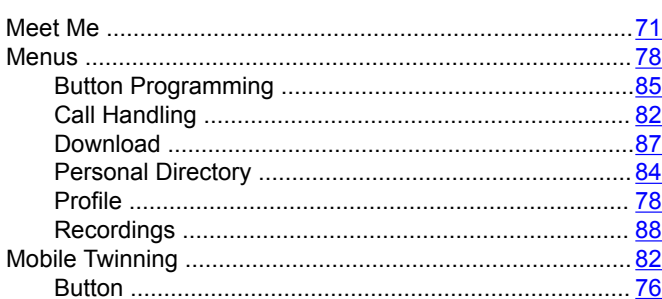

# $\mathsf{N}$

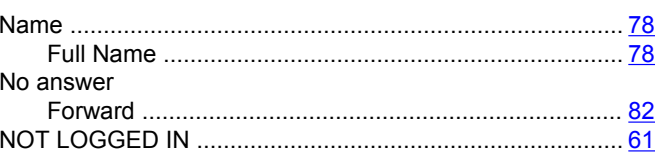

# $\overline{P}$

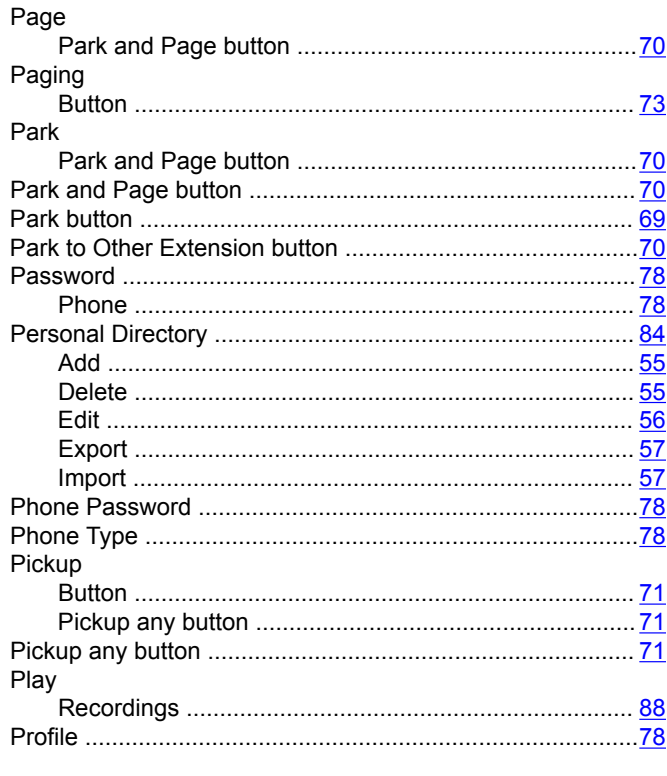

# $\pmb{\mathsf{R}}$

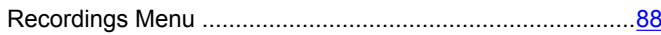

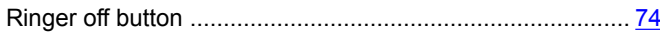

### $\mathbf S$

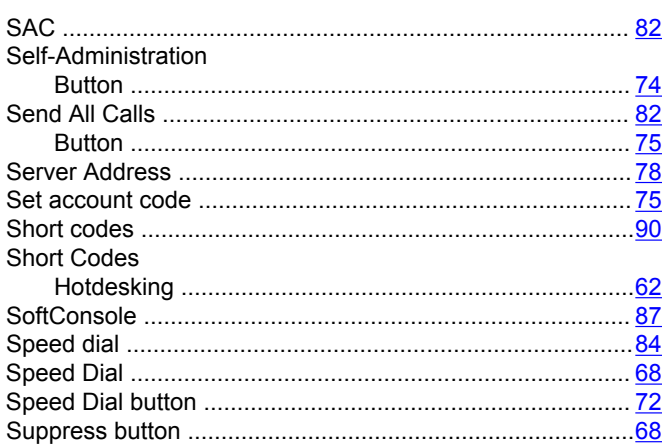

### $\mathsf{T}$

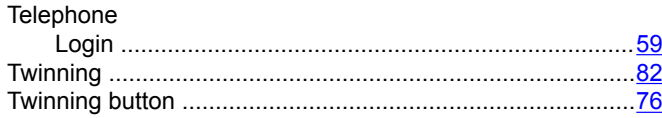

### $\overline{U}$

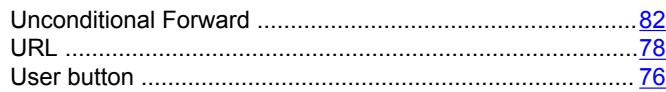

### $\mathbf V$

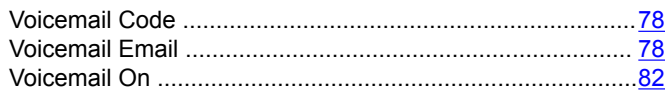

### W

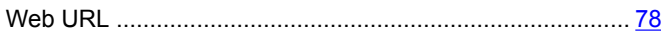